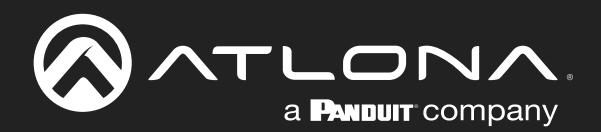

# HDBaseT<sup>™</sup> Scaler with HDMI and Analog Audio Outputs

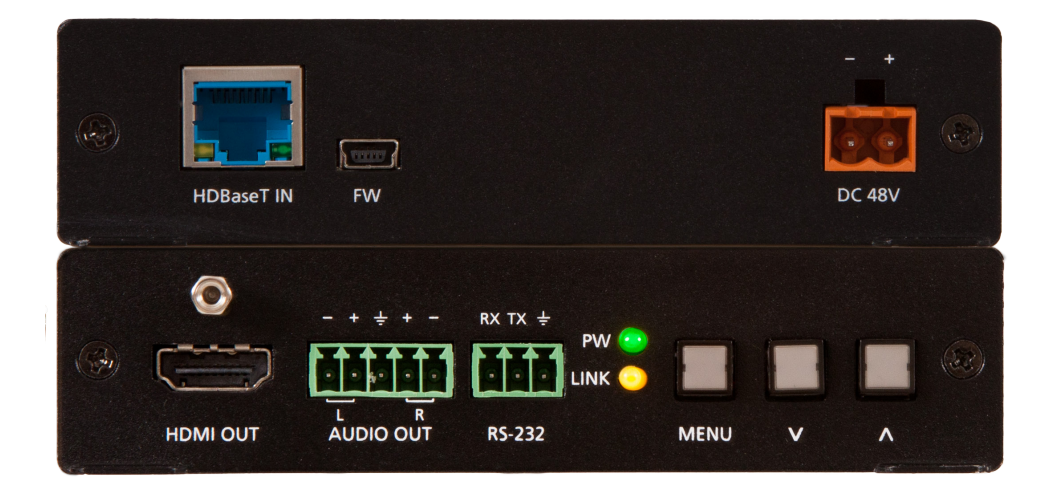

Atlona Manuals<br>**Scalers** AT-HDVS-150-RX

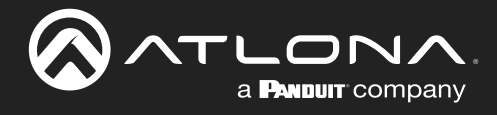

# Version Information

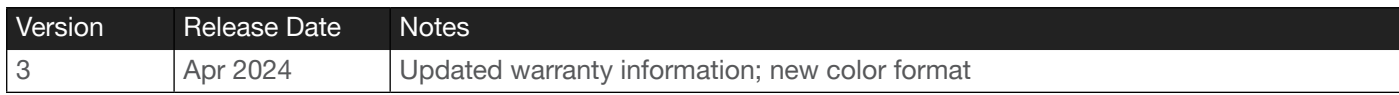

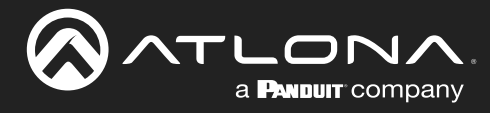

# Sales, Marketing, and Customer Support

#### Main Office

Atlona Incorporated 70 Daggett Drive San Jose, CA 95134 United States

Office: +1.408.962.0515

Sales and Customer Service Hours Monday - Friday: 6:00 a.m. - 4:30 p.m. (PST)

<https://atlona.com/>

#### International Headquarters

Atlona International AG Tödistrasse 18 8002 Zürich **Switzerland** 

Office: +41.43.508.4321

Sales and Customer Service Hours Monday - Friday: 09:00 - 17:00 (UTC +1)

# Operating Notes

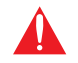

IMPORTANT: Visit http://www.atlona.com/product/AT-HDVS-150-RX for the latest firmware updates and User Manual.

# **Warranty**

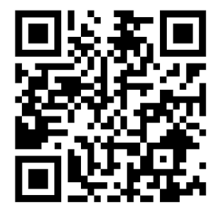

To view the product warranty, use the following link or QR code:

<https://atlona.com/warranty/>.

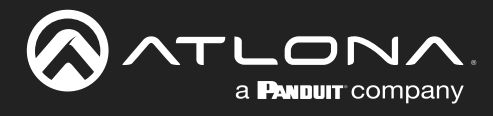

# Safety and Certification

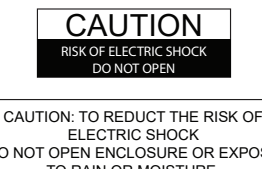

DO NOT OPEN ENCLOSURE OR EXPOSE TO RAIN OR MOISTURE. NO USER-SERVICEABLE PARTS INSIDE REFER SERVICING TO QUALIFIED SERVICE PERSONNEL.

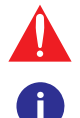

The exclamation point within an equilateral triangle is intended to alert the user to the presence of important operating and maintenance instructions in the literature accompanying the product.

The information bubble is intended to alert the user to helpful or optional operational instructions in the literature accompanying the product.

- 1. Read these instructions.
- 2. Keep these instructions.
- 3. Heed all warnings.
- 4. Follow all instructions.
- 5. Do not use this product near water.
- 6. Clean only with a dry cloth.
- 7. Do not block any ventilation openings. Install in accordance with the manufacturer's instructions.
- 8. Do not install or place this product near any heat sources such as radiators, heat registers, stoves, or other apparatus (including amplifiers) that produce heat.
- 9. Do not defeat the safety purpose of a polarized or grounding-type plug. A polarized plug has two blades with one wider than the other. A grounding type plug has two blades and a third grounding prong. The wide blade or the third prong are provided for your safety. If the provided plug does not fit into your outlet, consult an electrician for replacement of the obsolete outlet.
- 10. Protect the power cord from being walked on or pinched particularly at plugs, convenience receptacles, and the point where they exit from the product.
- 11. Only use attachments/accessories specified by Atlona.
- 12. To reduce the risk of electric shock and/or damage to this product, never handle or touch this unit or power cord if your hands are wet or damp. Do not expose this product to rain or moisture.
- 13. Unplug this product during lightning storms or when unused for long periods of time.
- 14. Refer all servicing to qualified service personnel. Servicing is required when the product has been damaged in any way, such as power-supply cord or plug is damaged, liquid has been spilled or objects have fallen into the product, the product has been exposed to rain or moisture, does not operate normally, or has been dropped.

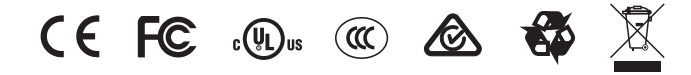

# FCC Compliance

FCC Compliance and Advisory Statement: This hardware device complies with Part 15 of the FCC rules. Operation is subject to the following two conditions: 1) this device may not cause harmful interference, and 2) this device must accept any interference received including interference that may cause undesired operation. This equipment has been tested and found to comply with the limits for a Class A digital device, pursuant to Part 15 of the FCC Rules. These limits are designed to provide reasonable protection against harmful interference in a commercial installation. This equipment generates, uses, and can radiate radio frequency energy and, if not installed or used in accordance with the instructions, may cause harmful interference to radio communications. However there is no guarantee that interference will not occur in a particular installation. If this equipment does cause harmful interference to radio or television reception, which can be determined by turning the equipment off and on, the user is encouraged to try to correct the interference by one or more of the following measures: 1) reorient or relocate the receiving antenna; 2) increase the separation between the equipment and the receiver; 3) connect the equipment to an outlet on a circuit different from that to which the receiver is connected; 4) consult the dealer or an experienced radio/TV technician for help. Any changes or modifications not expressly approved by the party responsible for compliance could void the user's authority to operate the equipment. Where shielded interface cables have been provided with the product or specified additional components or accessories elsewhere defined to be used with the installation of the product, they must be used in order to ensure compliance with FCC regulations.

# Copyright, Trademark, and Registration

© 2024 Atlona Inc. All rights reserved. "Atlona" and the Atlona logo are registered trademarks of Atlona Inc. Pricing, specifications and availability subject to change without notice. Actual products, product images, and online product images may vary from images shown here.

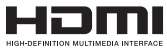

The terms HDMI, HDMI High-Definition Multimedia Interface, HDMI trade dress and the HDMI Logos are trademarks or registered trademarks of HDMI Licensing Administrator, Inc.

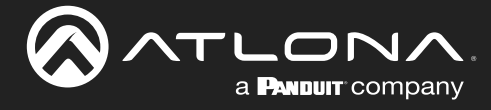

# Table of Contents

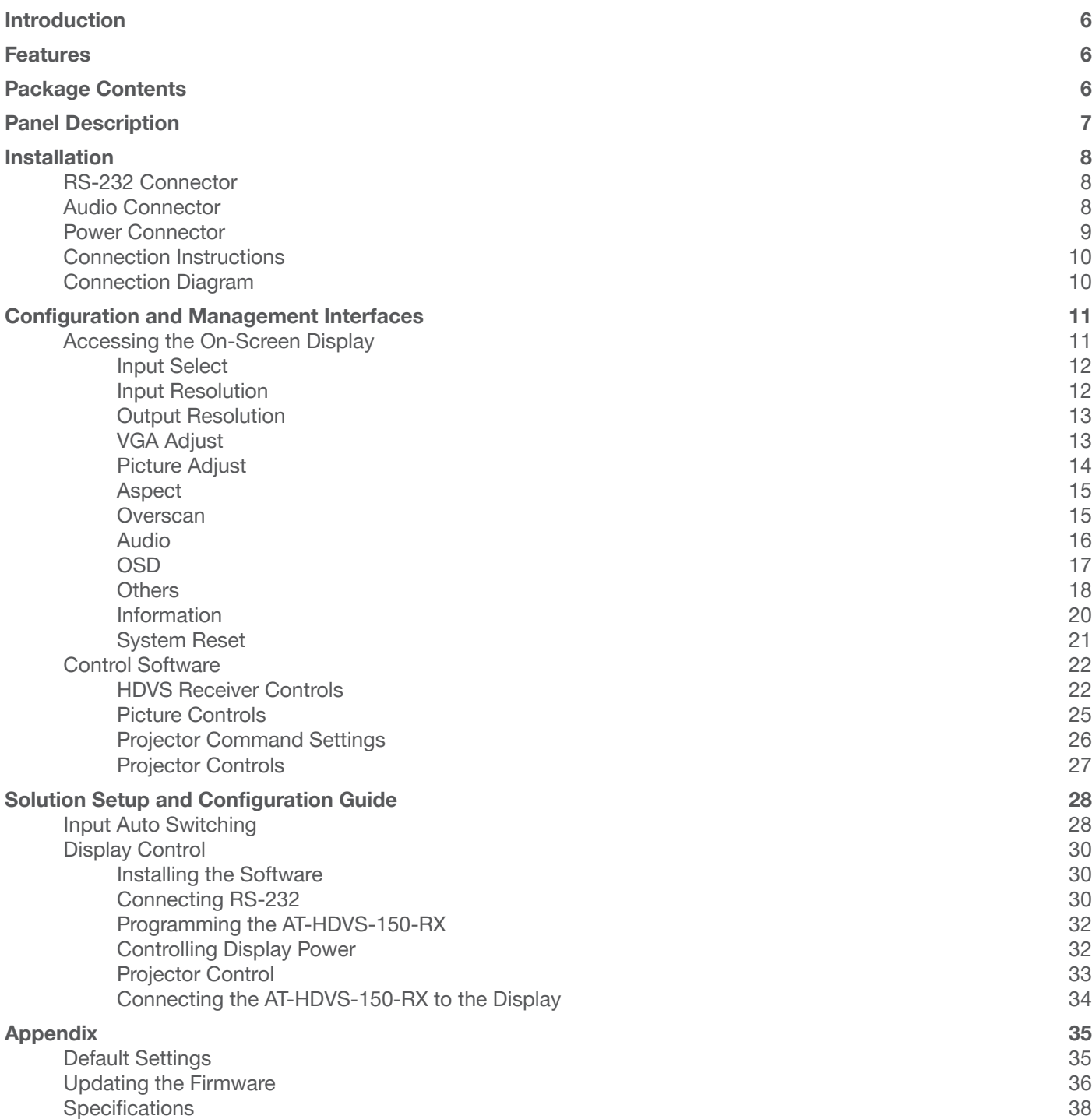

<span id="page-5-0"></span>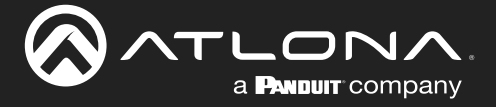

# Introduction

The Atlona AT-HDVS-150-RX is an HDBaseT™ scaler receiver for HDMI transmission over category cable. It receives AV signals up to 1080p/60Hz or 1920×1200 video with embedded audio and control signals at distances up to 230 feet (70 meters). Features include balanced analog audio de-embedding, RS-232 control, and Power over Ethernet for compatible transmitting devices. The receiver offers advanced scaling capabilities including image adjustment capability and an Auto-set feature for matching incoming signals to the display's native resolution. Designed for use with the AT-HDVS-150-TX transmitter, the transmitter/receiver pair enables auto display on/off, auto-switching, thirdparty control, and other features. The built-in HD video scaler works with matrix switchers to optimize source signals with different resolutions to a display's native resolution. The AT-HDVS-RX is ideal for long distance transmission and display control in corporate or educational settings using analog and digital sources.

The HDVS-150 maintains all capabilities the HDVS series is known for and adds industry-standard Power over Ethernet for full HDBaseT certification. The HDVS-150 Series is a simple audio visual system with auto-switching for HDMI and VGA inputs, projector on/off control, analog audio de-embedding, volume control, and a scaler. Much more than an extender system, it provides a complete system for small spaces like huddle rooms and teaching spaces with 2 or 3 sources.

# Features

- Receives HDMI and VGA/Audio signals up to 230 ft (70m) @ 1080p over CAT6a/7 and 197 feet (60 m) @ 1080p over CAT5e/6
- Scales output video signals up to 1080p/60Hz and1920x1200
- Uses Power-over-Ethernet (PoE) to transmitter, saving time and integration cost
- Two-channel audio de-embedding
- RS-232 scaler / display control
- Field-updateable firmware

# Package Contents

1 x AT-HDVS-150-RX

- 1 x Phoenix terminal block, 2-pin
- 1 x Phoenix terminal block, 3-pin
- 1 x Phoenix terminal block, 5-pin
- 1 x 48V DC power supply
- 1 x Installation Guide

<span id="page-6-0"></span>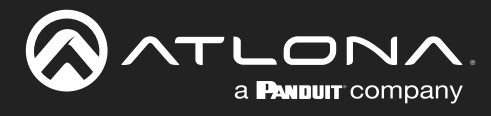

# Panel Description

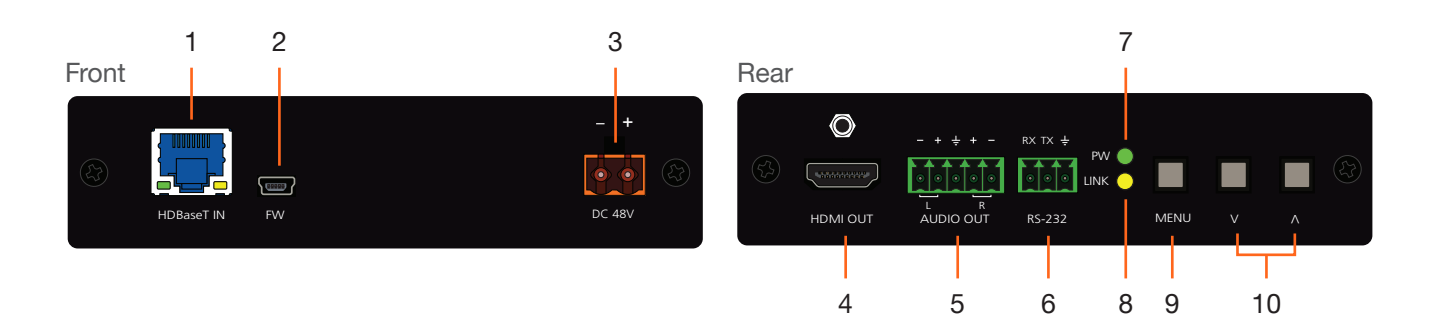

### 1 HDBaseT IN

transmitter to this port. Use an Ethernet cable to connect an HDBaseT PoE

#### 2 FW

Connect a mini USB type-B cable to this port to update the firmware. Refer to [Updating the Firmware](#page-35-1)  [\(page 36\)](#page-35-1) for more information.

#### 3 DC 48V

Connect the included 48V DC power supply to this power receptacle.

#### 4 HDMI OUT

Connect an HDMI cable from this port to a display or other sink device.

### 5 AUDIO OUT

Connect the included 5-pin Phoenix block from this connector to an audio amplifier.

#### 6 RS-232

Connect the included 3-pin Phoenix block from this connector to an RS-232 device.

### 7 PW

This LED indicator will glow bright green when the scaler is powered.

#### 8 LINK

This LED indicator will glow bright amber when a link is established between the transmitter and receiver.

### 9 MENU

Press this button to display the built-in On-Screen Display (OSD).

#### 10 Cursor buttons

Press these buttons to select items within the OSD.

<span id="page-7-0"></span>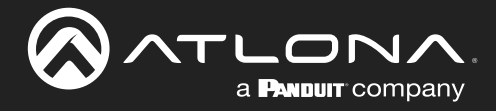

# Installation

## RS-232 Connector

The AT-HDVS-150-RX provides RS-232 control between an automation system and an RS-232 device. This step is optional and is used when connecting a computer that is running the control software. Refer to [Display Control](#page-29-1)  [\(page 30\)](#page-29-1) for more information.

- 1. Use wire strippers to remove a portion of the cable jacket.
- 2. Remove at least 3/16" (5 mm) from the insulation of the RX, TX, and GND wires.
- 3. Insert the TX, RX, and GND wires into correct terminal on the included Phoenix block. If using non-tinned stranded wire, presss the orange tab, above the terminal, while inserting the exposed wire. Repeat this step for the TX, RX, and GND connections.

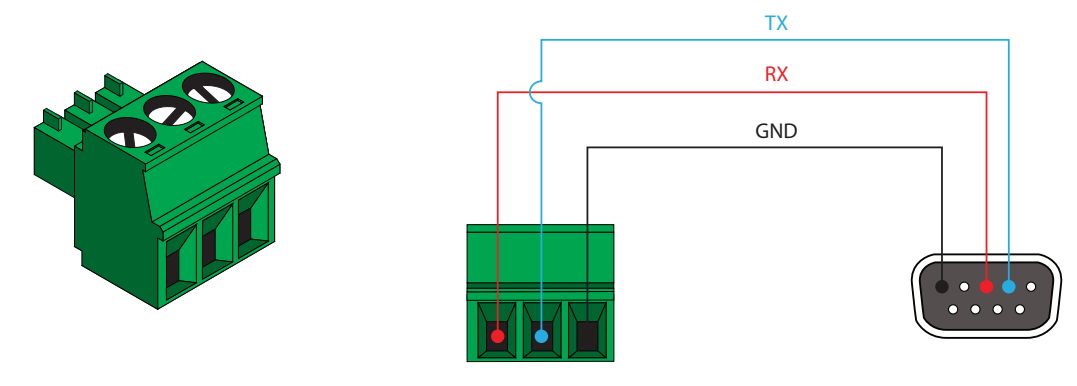

## Audio Connector

The AUDIO OUT connector on the AT-HDVS-150-RX provides the connection of either balanced or unbalanced audio outputs using XLR connectors. Use the included 5-pin Phoenix terminal block.

Balanced audio connections use two signal wires and a ground to minimize interference in audio signals. Unbalanced audio connections use one signal wire and a ground and are used if system components don't support balanced signals.

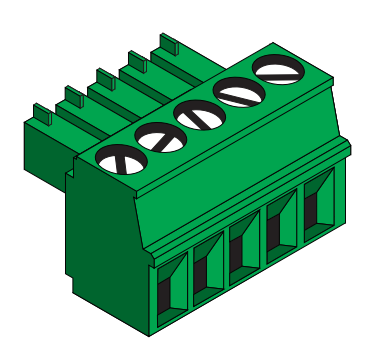

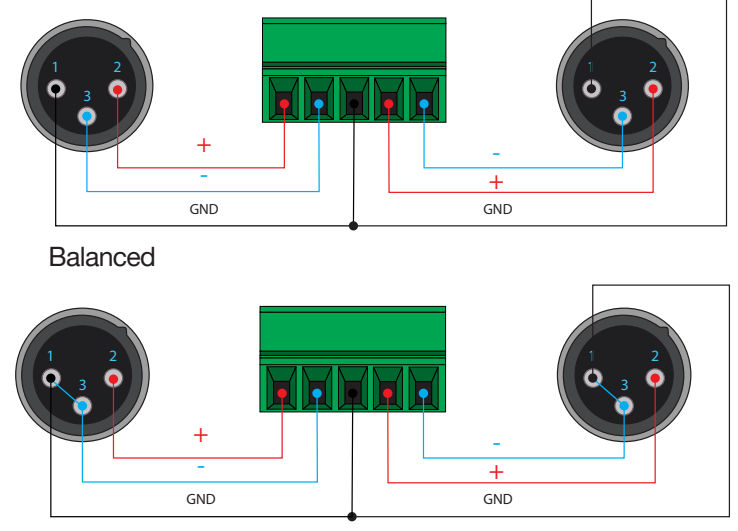

Unbalanced

<span id="page-8-0"></span>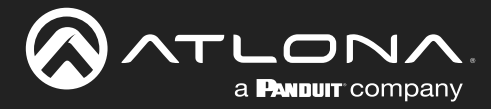

## Power Connector

Locate the included orange Phoenix terminal block and wire the included power supply to the block, as shown below. Do not use high-torque devices, when securing the wires to the Phoenix terminal block, as this may damage the screws and/or block.

- 1. Insert the wires into the correct terminal on the included Phoenix block, as shown below.
- 2. Tighten the screws to secure the wires. Do not use high-torque devices as this may damage the screws and/or connector block.

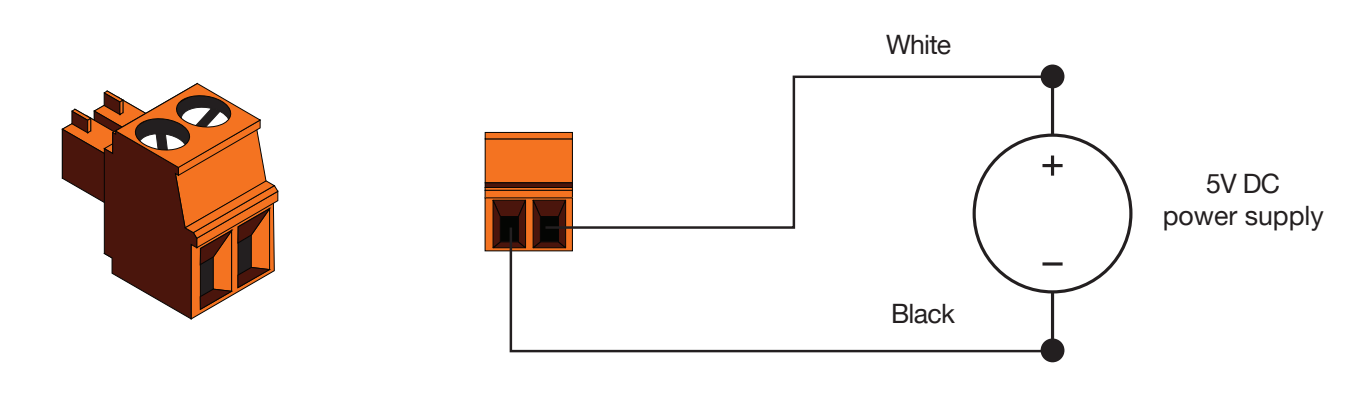

<span id="page-9-0"></span>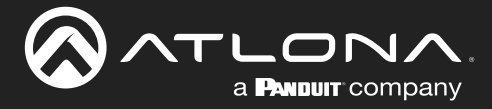

# Connection Instructions

- 1. Use an HDMI cable to connect an HDMI display to the HDMI OUT port on the unit.
- 2. Connect an Ethernet cable, up to 230 feet (70 meters), from the HDBaseT IN port on the unit to a PoE-compatible transmitter (not included). Ethernet cables should use EIA/TIA-568B termination.
- 3. Connect the included power supply to the DC 48V port.

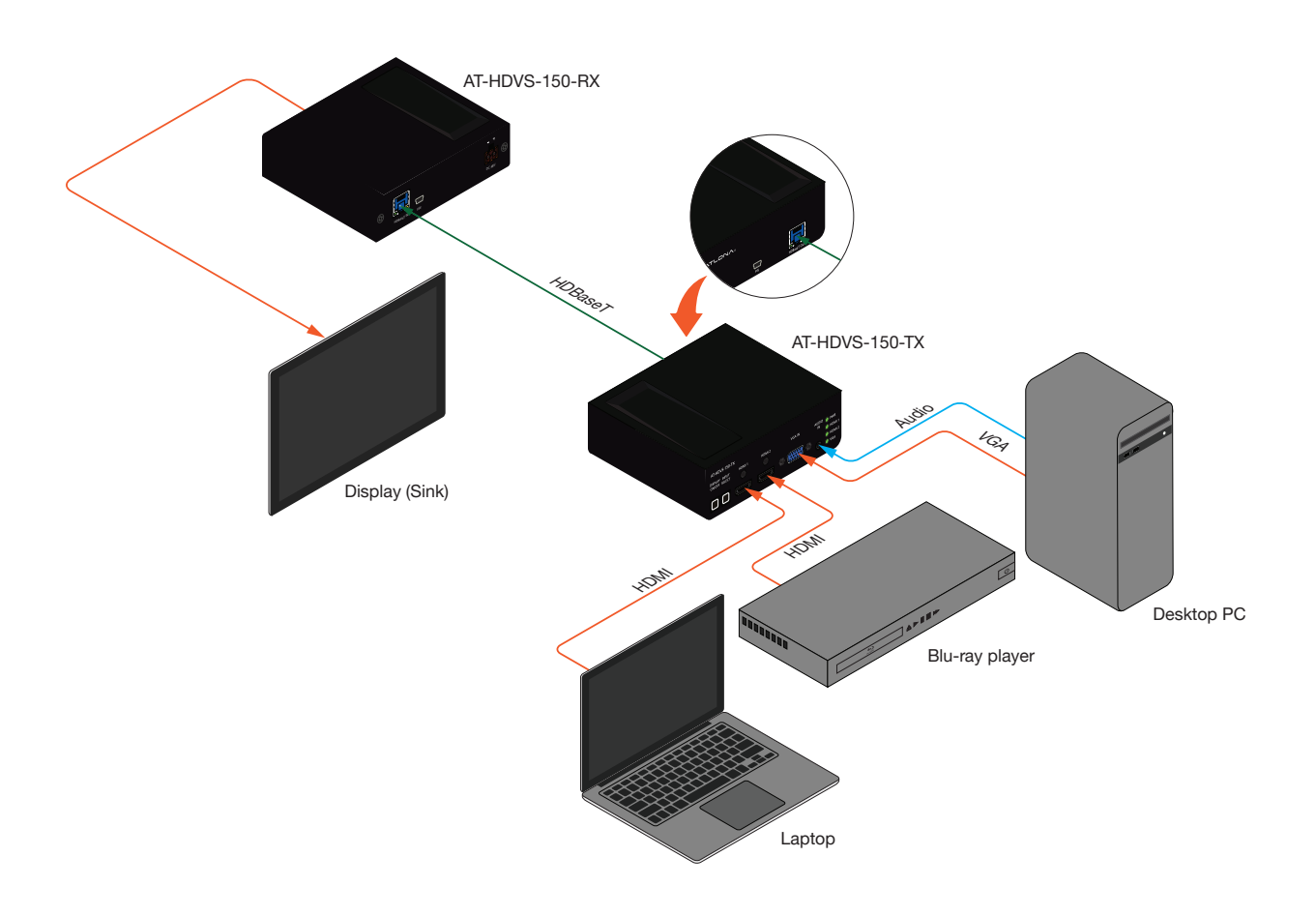

## Connection Diagram

**NOTE:** The AT-HDVS-150-RX is designed to be used with the AT-HDVS-150-TX.

<span id="page-10-0"></span>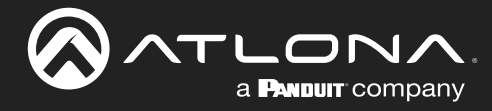

## Accessing the On-Screen Display

The AT-HDVS-150-RX includes a built-in On-Screen Display (OSD) menu system to manage and control all video features.

1. Press and release the MENU button to display the OSD.

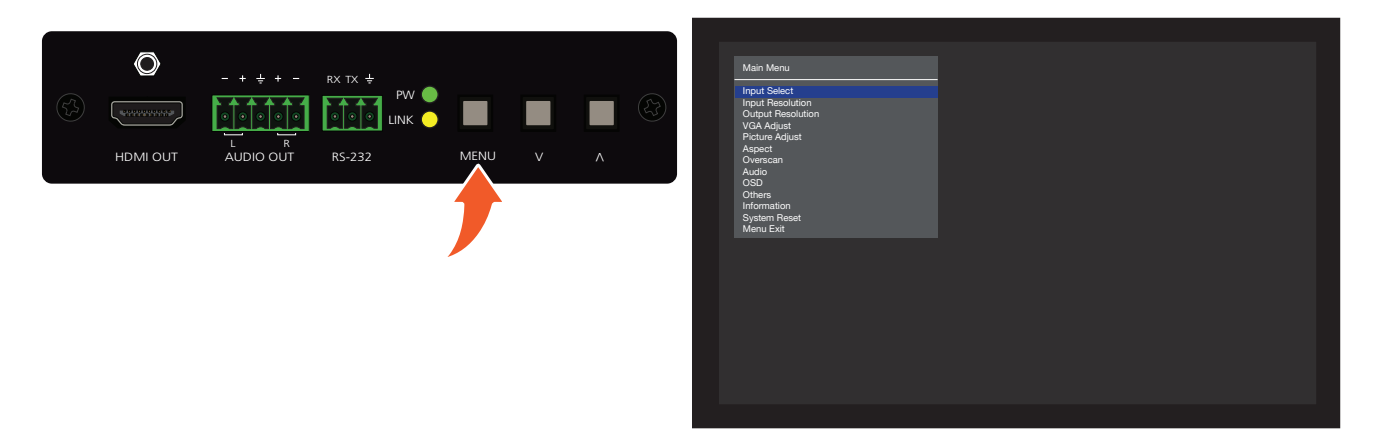

2. Press the UP/DN buttons to highlight the various menu options. The currently selected menu item will be highlighted with a blue cursor bar. Press the UP button to move the cursor up through the menu system and press the DN button to move down.

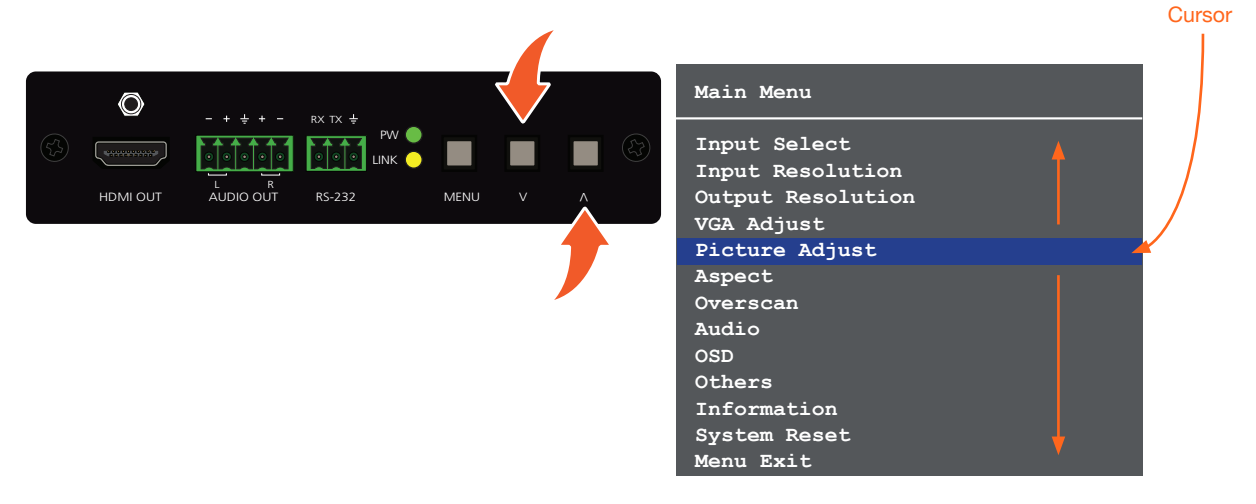

3. Once the desired menu item is highlighted, press the **MENU** button to access its settings.

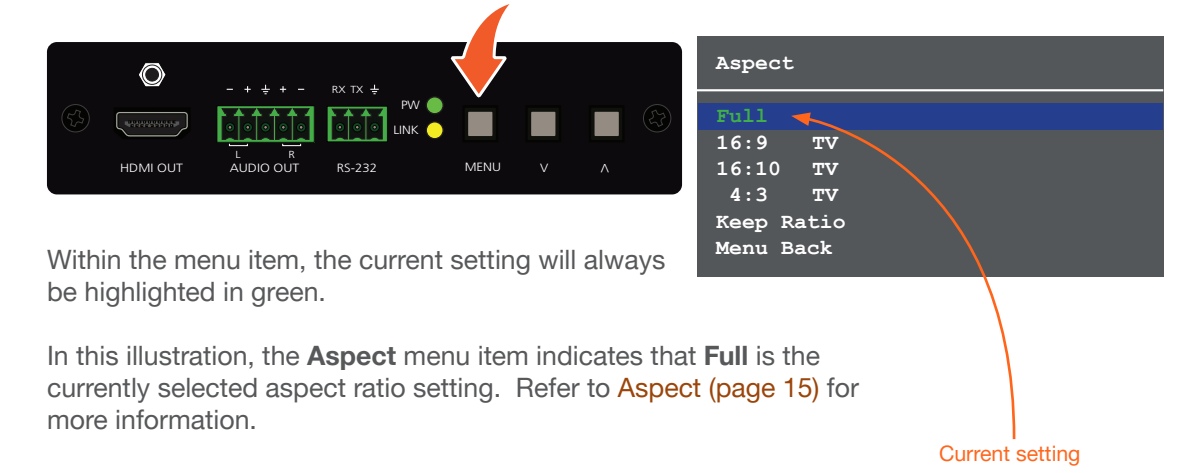

<span id="page-11-0"></span>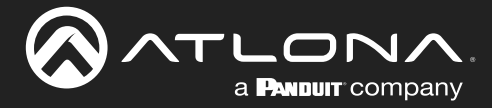

### Input Select

Selects the desired input.

- 1. Under the Main Menu, highlight the Input Select menu item using the UP/DN buttons on the front panel.
- 2. Press the MENU button.
- 3. The Input Select menu will be displayed.
- 4. Press the UP/DN buttons to highlight the desired input.

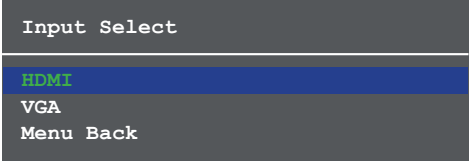

- 5. Press the MENU button to confirm the selection.
- 6. Press the Menu Back option to return to the Main Menu.

### Input Resolution

Selects the desired input resolution.

- 1. Under the Main Menu, highlight the Input Select menu item using the UP/DN buttons on the front panel.
- 2. Press the MENU button.
- 3. The Input Resolution menu will be displayed.
- 4. Press the UP/DN buttons to highlight the desired input.
- 5. Press the MENU button to confirm the selection and display the list of available input resolutions.

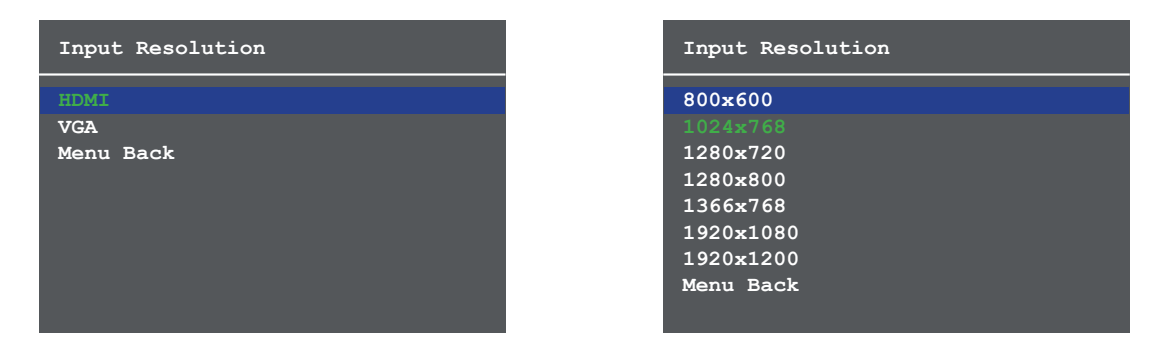

- 6. Press the UP/DN buttons to select the desired resolution.
- 7. Press the **MENU** button to confirm the selection.
- 8. Press the Menu Back option to return to the Main Menu.

<span id="page-12-0"></span>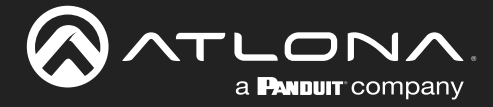

### Output Resolution

Selects the desired output resolution. The default output resolution is 720p (1280x720). The Output Resolution menu consists of three pages.

- 1. Under the Main Menu, highlight the Output Resolution menu item using the UP/DN buttons on the front panel.
- 2. Press the MENU button.
- 3. The Output Resolution menu will be displayed.
- 4. Press the UP/DN buttons to highlight the desired resolution.

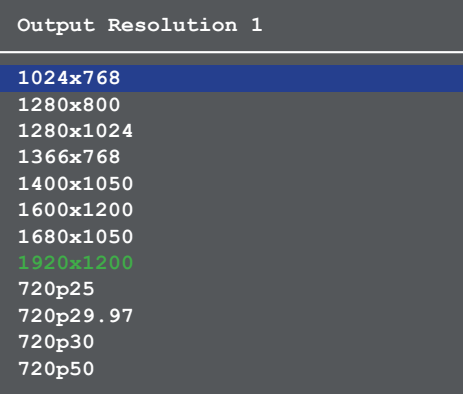

- 5. Press the MENU button to confirm the selection.
- 6. Scroll down and select the Menu Back option, under Output Resolution 3, then press the MENU button to return to the Main Menu.

## VGA Adjust

Provides adjustment of the VGA signal. This menu option is only available if using the VGA input on the transmitter.

- 1. Under the Main Menu, highlight the VGA Adjust menu item using the UP/DN buttons on the front panel.
- 2. Press the MENU button.
- 3. The VGA Adjust menu will be displayed.
- 4. Press the UP/DN buttons to highlight the desired option.

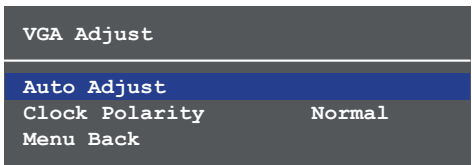

5. Press the MENU button to confirm the selection.

<span id="page-13-0"></span>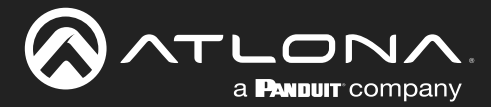

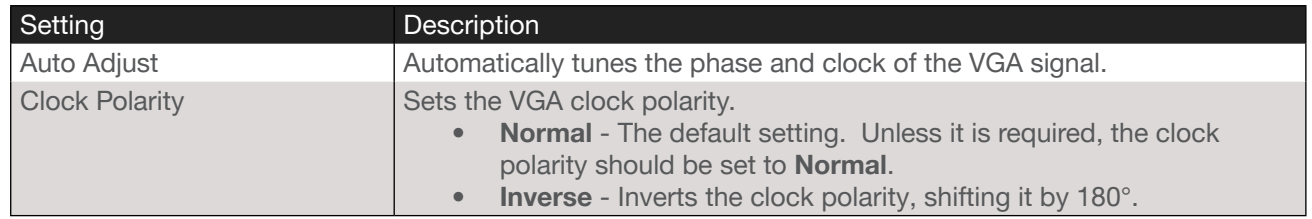

6. When selecting the Clock Polarity option, the current value will be highlighted in green and surrounded by brackets and two arrowheads.

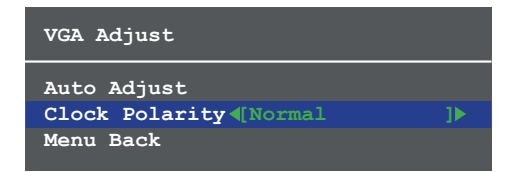

- 7. Press the UP/DN buttons to select the desired value.
- 8. Press the **MENU** button to confirm the value.
- 9. Highlight the Menu Back option, then press the MENU button to return to the Main Menu.

### Picture Adjust

Provides custom adjustment of picture brightness, contrast, saturation, hue, sharpness, and color space.

- 1. Under the Main Menu, highlight the Output Resolution menu item using the UP/DN buttons on the front panel.
- 2. Press the MENU button.
- 3. The Picture Adjust menu will be displayed.
- 4. Press the UP/DN buttons to highlight the desired option.

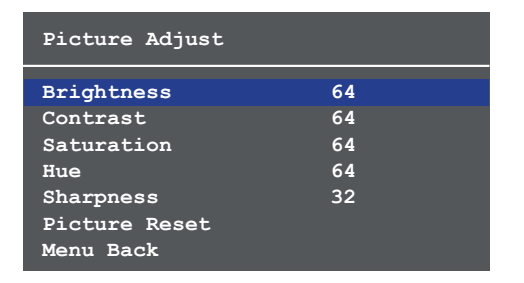

- 5. Press the MENU button to confirm the selection.
- 6. The current value will be highlighted in green and surrounded by brackets and two arrowheads.

<span id="page-14-0"></span>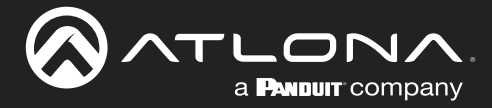

### <span id="page-14-1"></span>Aspect

Allows the aspect ratio of the output image to be changed.

- 1. Under the Main Menu, highlight the Output Resolution menu item using the UP/DN buttons on the front panel.
- 2. Press the MENU button.
- 3. The Aspect menu will be displayed.
- 4. Press the UP/DN buttons to highlight the desired aspect ratio.
- 5. Press the MENU button to confirm the selection.

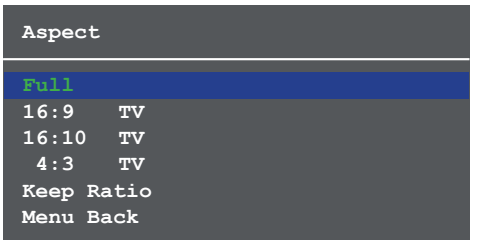

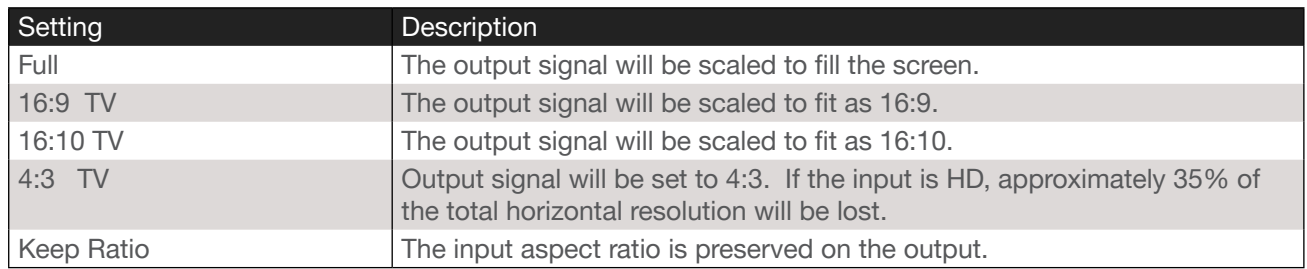

6. Select the Menu Back option, then press the MENU button, to return to the Main Menu.

### **Overscan**

Adjusts the overscan setting of the output video signal. By default, overscan is *disabled*.

- 1. Under the Main Menu, highlight the Overscan menu item using the UP/DN buttons on the front panel.
- 2. Press the MENU button.
- 3. The Overscan menu will be displayed.
- 4. Press the UP/DN buttons to highlight the Enable option.
- 5. Press the MENU button to change the Enable value

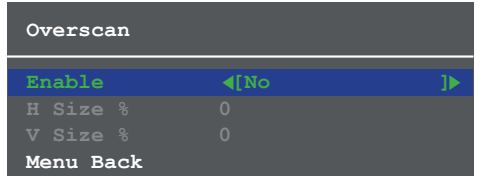

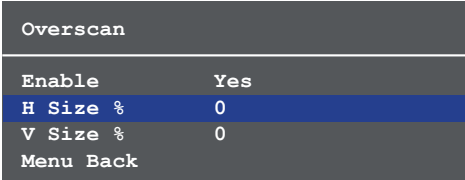

<span id="page-15-0"></span>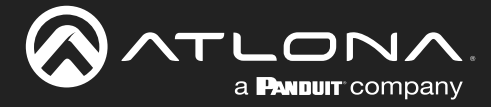

- 6. When overscan is *enabled*, the H Size % and V Size % fields can be adjusted. Press the UP/DN buttons to highlight the desired field.
- 7. Press the **MENU** button to select the field.
- 8. Press the UP/DN buttons to change the value. Press the UP button to *increase* the value; press the DN button to *decrease* the value.
- 9. Press the **MENU** button to confirm the change.
- 10. Highlight the Menu Back option, then press the MENU button to return to the Main Menu.

### Audio

The Audio menu allows adjustment of all audio settings.

- 1. Under the Main Menu, highlight the Audio menu item using the UP/DN buttons on the front panel.
- 2. Press the MENU button.
- 3. The Audio menu will be displayed.

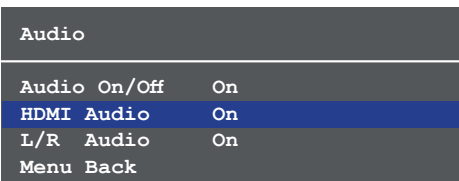

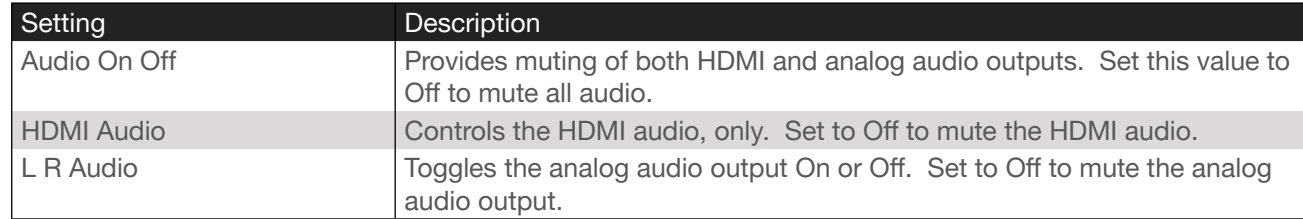

- 4. Press the UP/DN buttons to highlight the desired option.
- 5. Press the MENU button to confirm the selection.
- 6. The current value will be highlighted in green and surrounded by brackets and two arrowheads.
- 7. Press the UP/DN buttons to select the desired value. Press the UP button to increase the value; press DN to decrease the value.
- 8. Press the **MENU** button to confirm the value.
- 9. Highlight the Menu Back option, then press the MENU button to return to the Main Menu.

<span id="page-16-0"></span>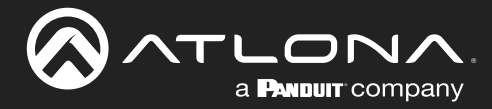

## OSD

Adjusts the appearance and position of the On-Screen Display (OSD) on the screen.

- 1. Under the Main Menu, highlight the Audio menu item using the UP/DN buttons on the front panel.
- 2. Press the MENU button.
- 3. The OSD menu will be displayed.
- 4. Press the UP/DN buttons to highlight the desired option.

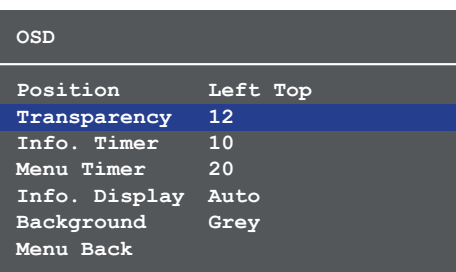

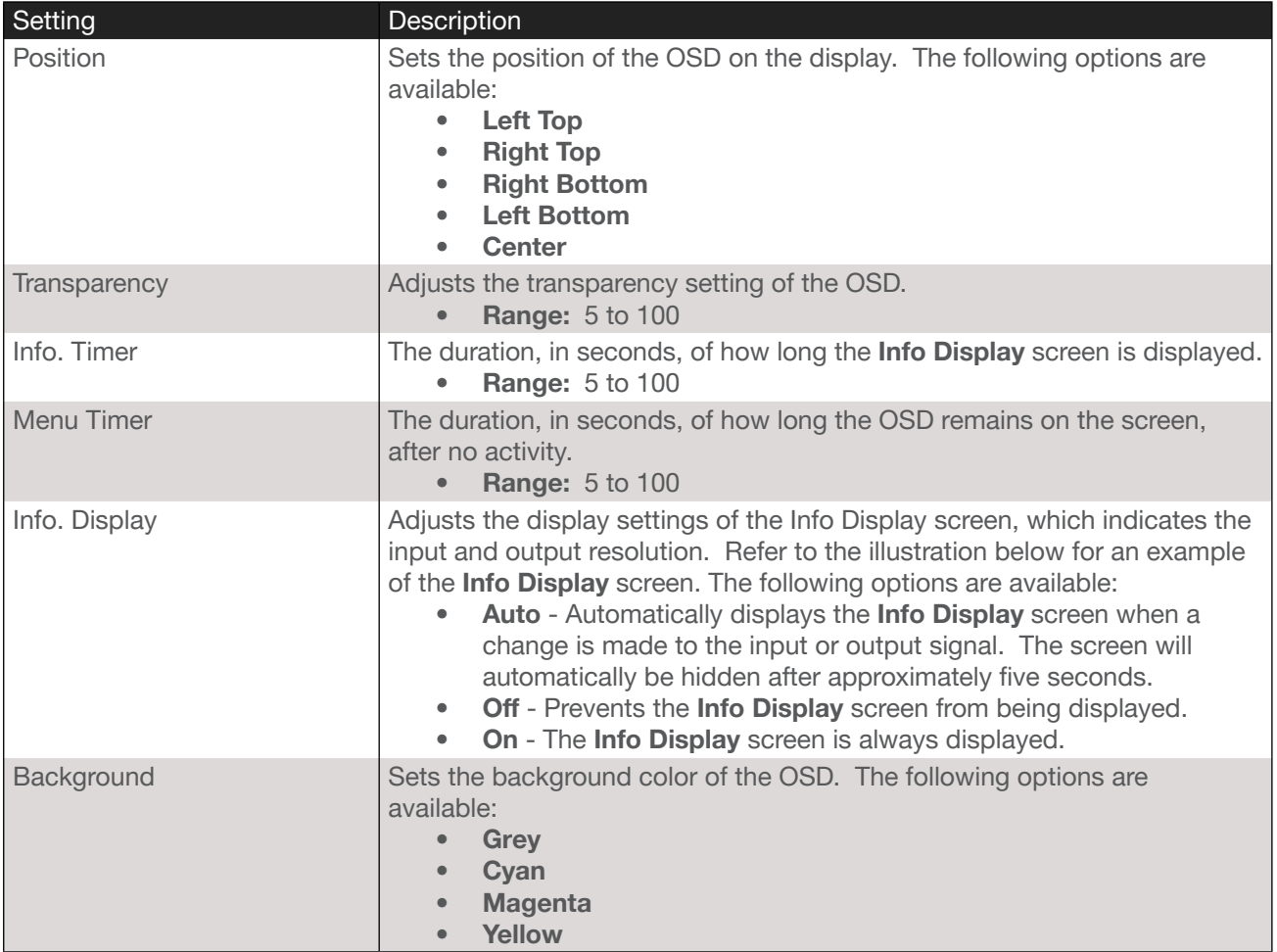

<span id="page-17-0"></span>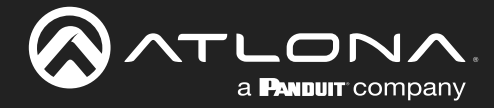

- 5. Press the MENU button to confirm the selection.
- 6. The current value will be highlighted in green and surrounded by brackets and two arrowheads.
- 7. Press the UP/DN buttons to change the value. For settings that contain a value, press the UP button to *increase* the value; press the DN button to *decrease* the value.

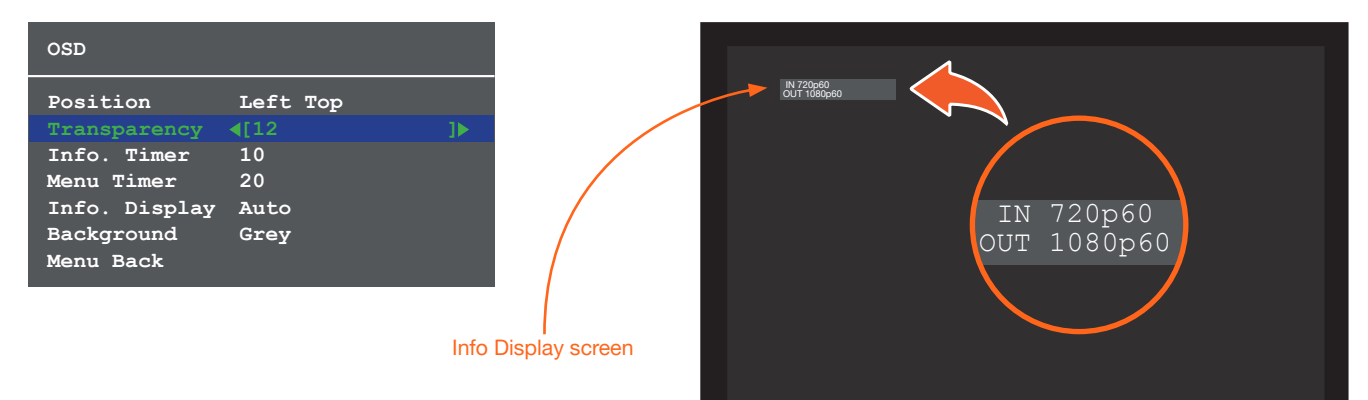

- 8. Press the **MENU** button to confirm the change.
- 9. Highlight the Menu Back option, then press the MENU button to return to the Main Menu.

### **Others**

This menu provides control for various other settings, such as auto-switching, HDCP, and vertical mirroring.

- 1. Under the Main Menu, highlight the Others menu item using the UP/DN buttons on the front panel.
- 2. Press the MENU button.
- 3. The Others menu will be displayed.
- 4. Press the UP/DN buttons to highlight the desired option.

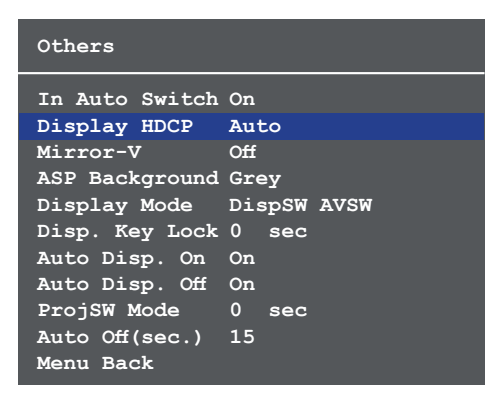

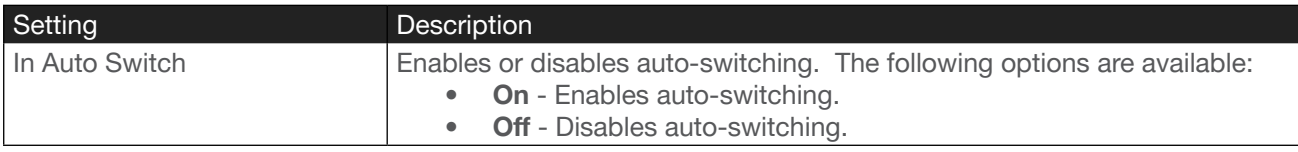

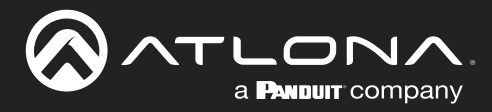

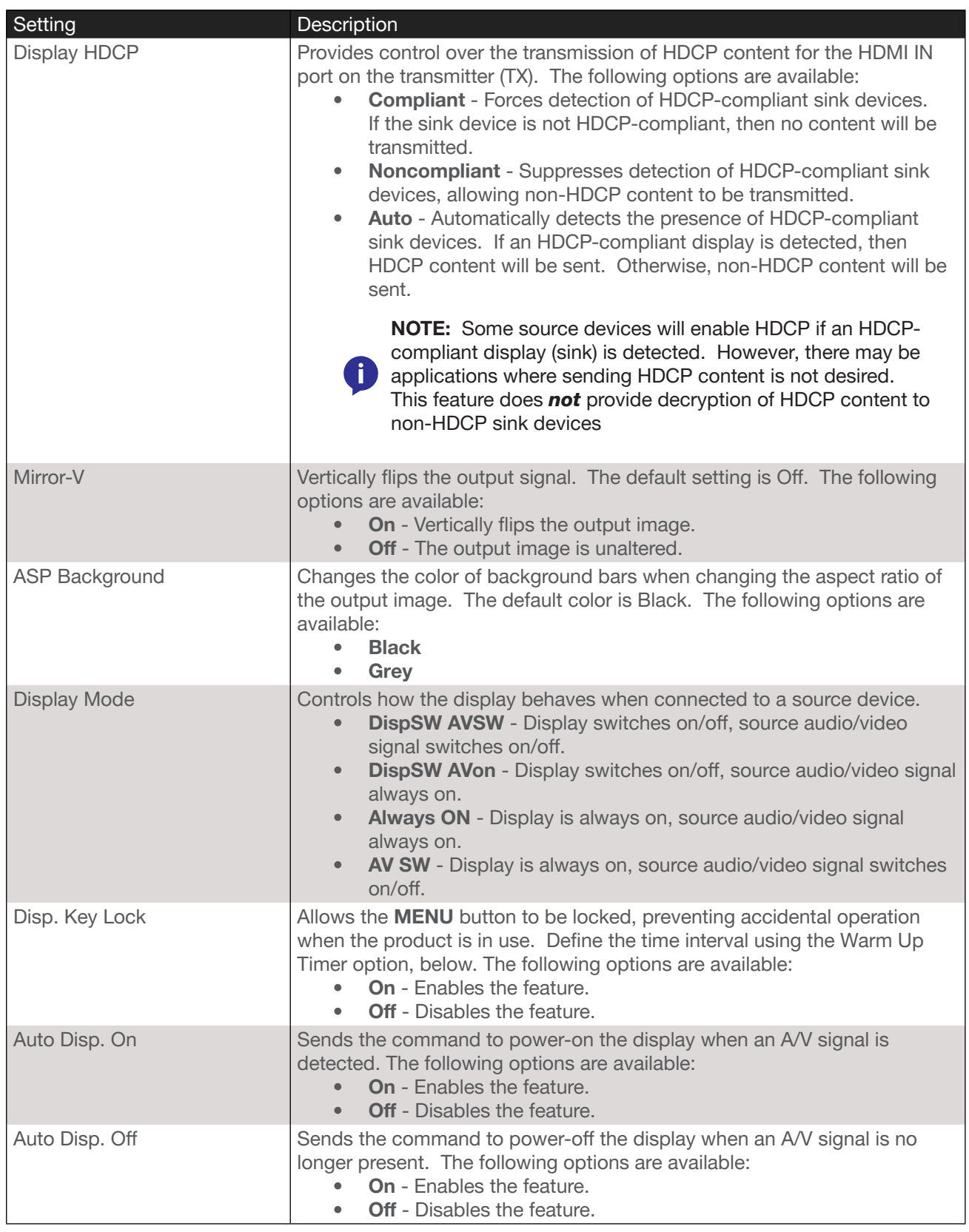

<span id="page-19-0"></span>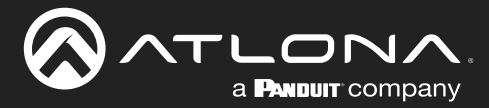

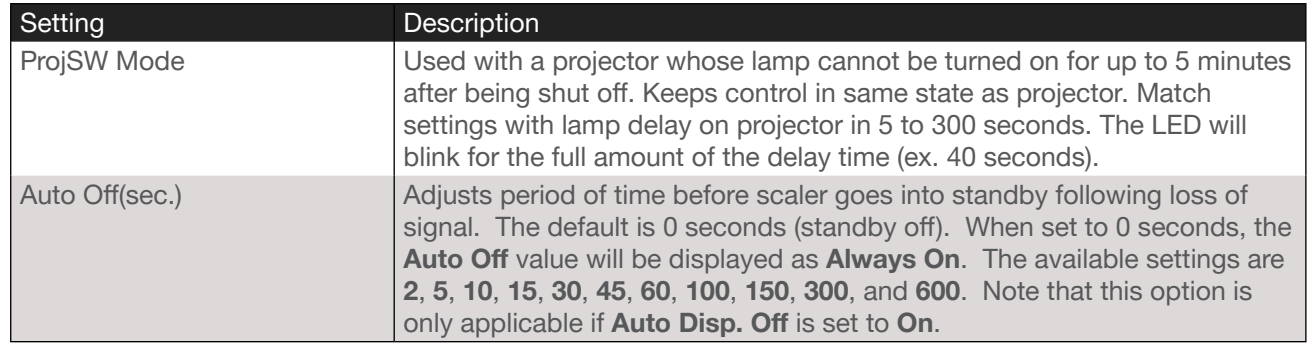

### Information

The Information menu displays current information about the AT-HDVS-150-RX. The Information menu consists of two pages. None of the fields within this menu can be edited.

- 1. Under the Main Menu, highlight the Information menu item using the UP/DN buttons on the front panel.
- 2. Press the MENU button.
- 3. The Information menu will be displayed.
- 4. Press the **MENU** button to view the next page.
- 5. Press the MENU button again to return to the Main Menu.

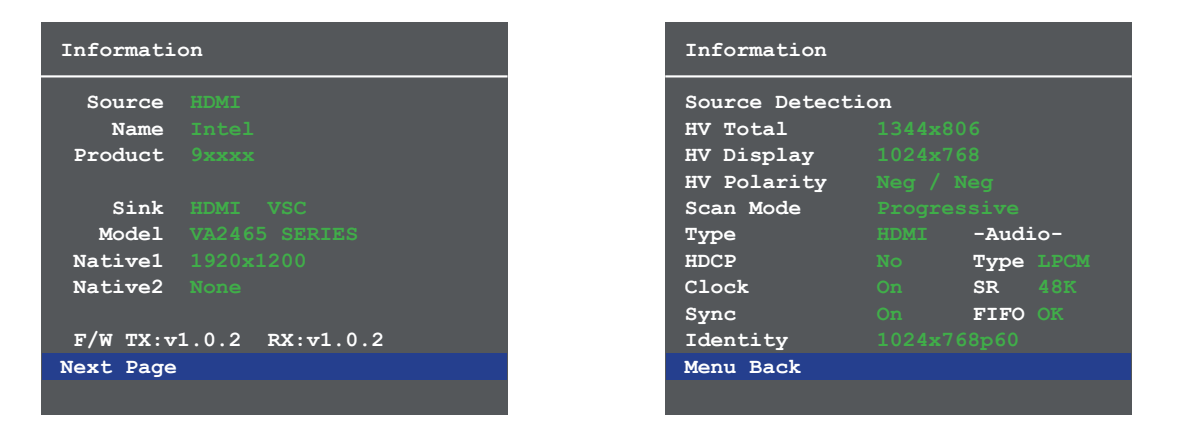

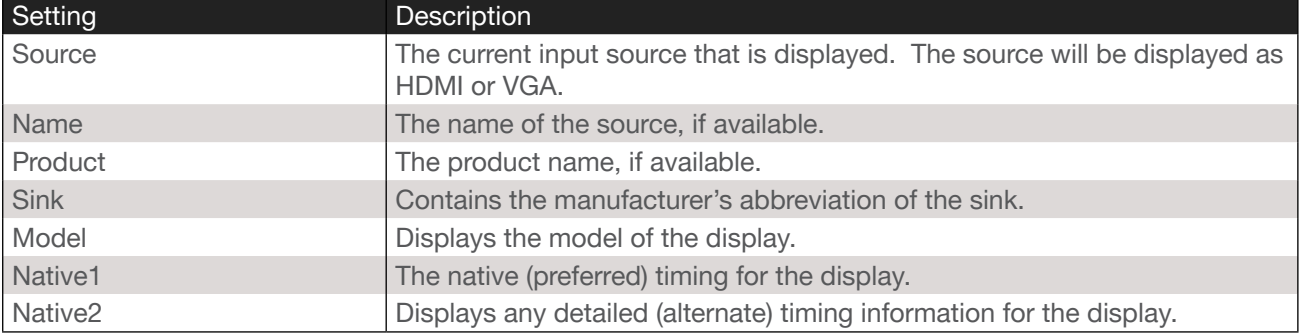

<span id="page-20-0"></span>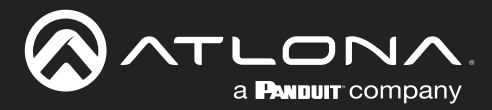

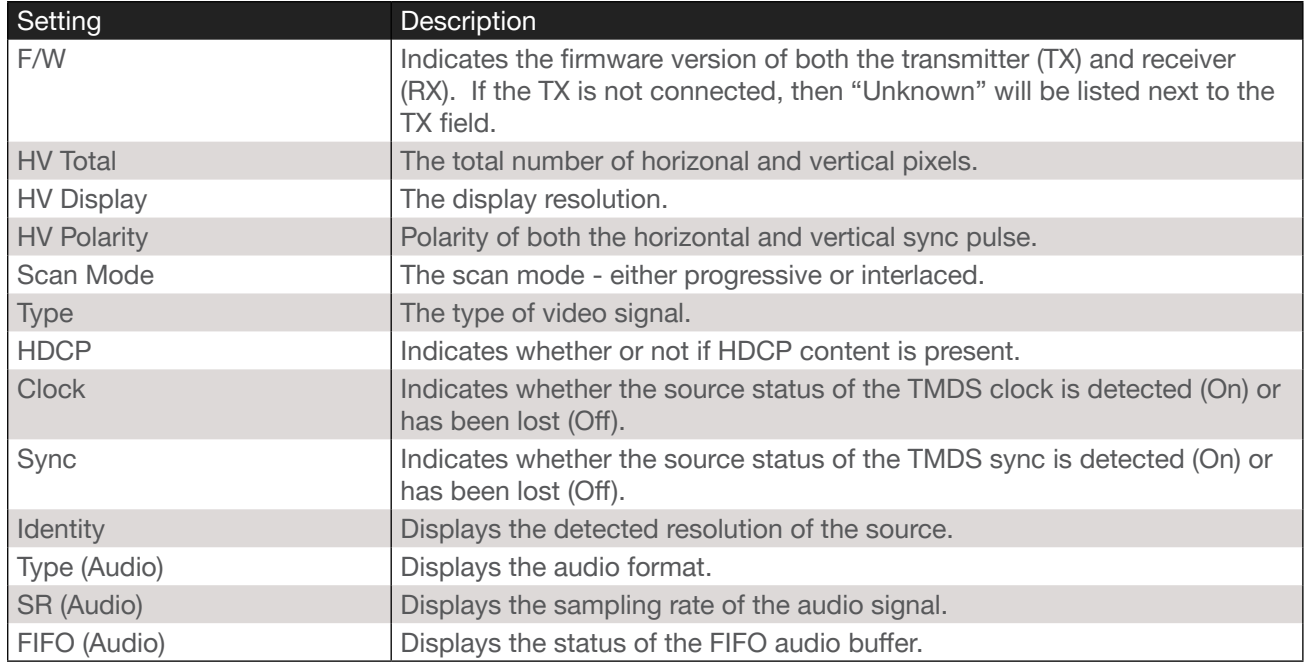

### System Reset

The System Reset menu provides the ability to reset the AT-HDVS-150-RX to factory-default settings.

- 1. Under the Main Menu, highlight the System Reset menu item using the UP/DN buttons on the front panel.
- 2. Press the MENU button.
- 3. The System Reset menu will be displayed.

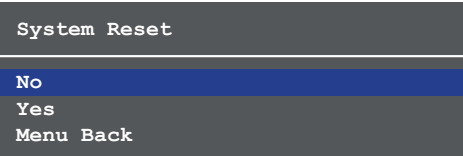

- 4. Press the UP/DN buttons to highlight the desired option.
- 5. Press the MENU button to confirm the selection.
- 6. Highlight the Menu Back option, then press the MENU button to return to the Main Menu.

<span id="page-21-0"></span>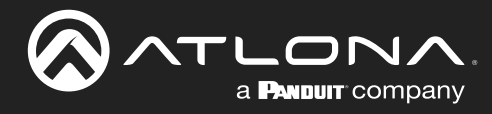

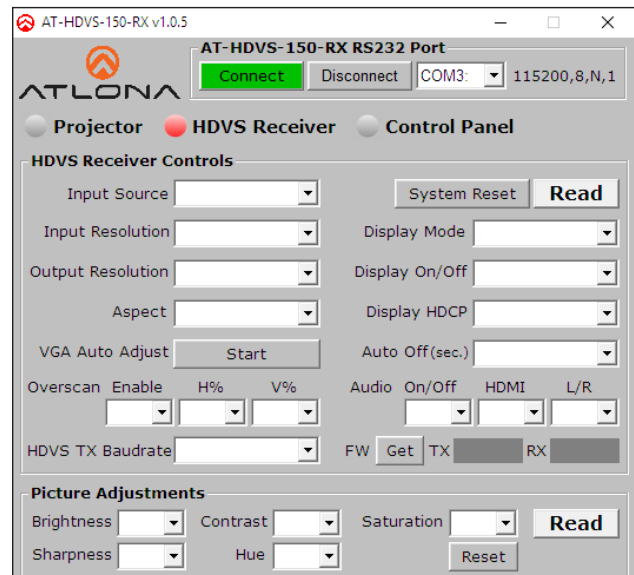

## Control Software

#### **Connect**

Click this button to attempt to connect to the select COM port in the drop-down list. When successfully connected, this button will be highlighted in green.

#### **Disconnect**

Click this button to disconnect from the COM port. When successfully disconnected, this button will be highllighted in red. This button will also be highlighted in red if the control software is unable to connect to the selected COM port.

#### COM port selection

Click this drop-down list to select the correct COM port.

### HDVS Receiver Controls

#### Input Source

Click this drop-down list to select the desired input source.

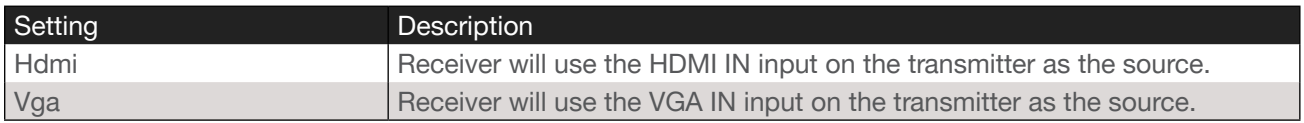

#### Input Resolution

Click this drop-down list to select the desired input resolution.

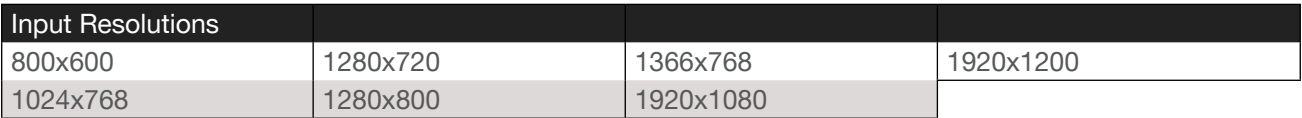

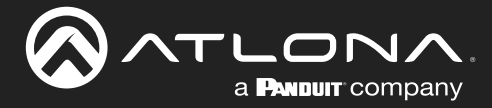

### Output Resolution

Click this button to select the output resolution on the AT-HDVS-150-RX.

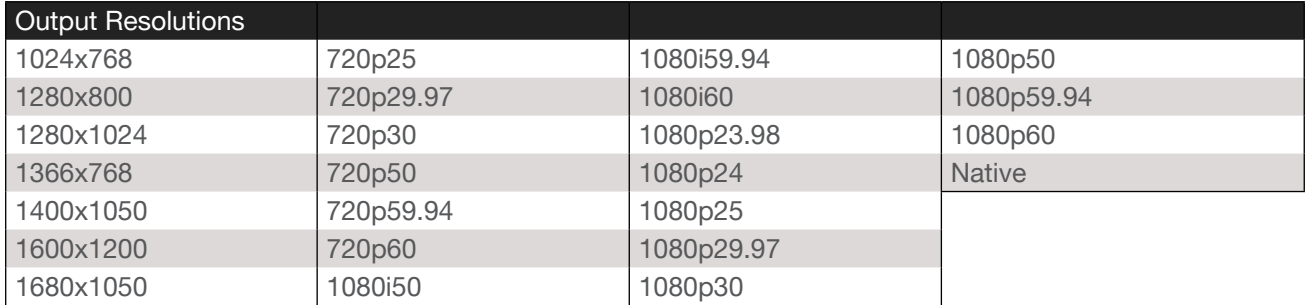

#### Aspect

Click the Aspect drop-down list and select the desired output aspect ratio.

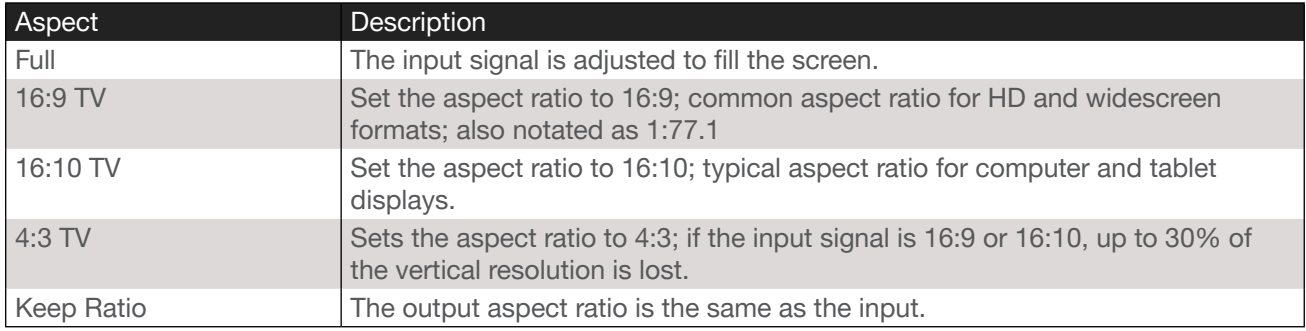

#### VGA Auto Adjust

In most situations, adjustment of the VGA signal should not necessary. However, if the VGA signal does not appear correctly, click the Start button to automatically correct the clock and phase. This feature only applies to VGA input signals.

#### Enable (Overscan)

Click this drop-down list to enable or disable overscan.

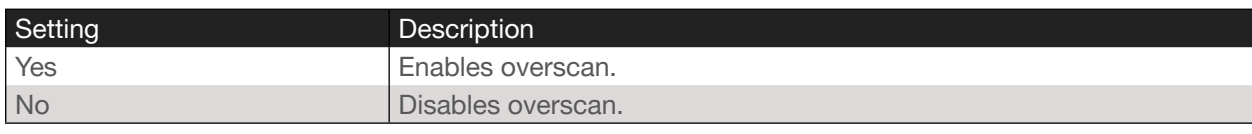

#### H% (Overscan)

Click this drop-down list to select the percentage of horizontal overscan to be applied to the output image. The Enable drop-down list (above) must be set to Yes, in order to apply this feature.

#### V% (Overscan)

Click this drop-down list to select the percentage of vertical overscan to be applied to the output image. The Enable drop-down list (above) must be set to Yes, in order to apply this feature.

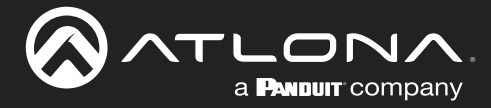

#### HDVS TX Baudrate

Click this drop-down list to select the required baud rate: 9600 or 115200.

#### System Reset

Click this button to reset the AT-HDVS-150-RX to factory-default settings.

#### Read

Click this button to populates all fields with the current settings of the AT-HDVS-150-RX.

#### Display Mode

Click this drop-down list to select how the DISPLAY button functions on the transmitter.

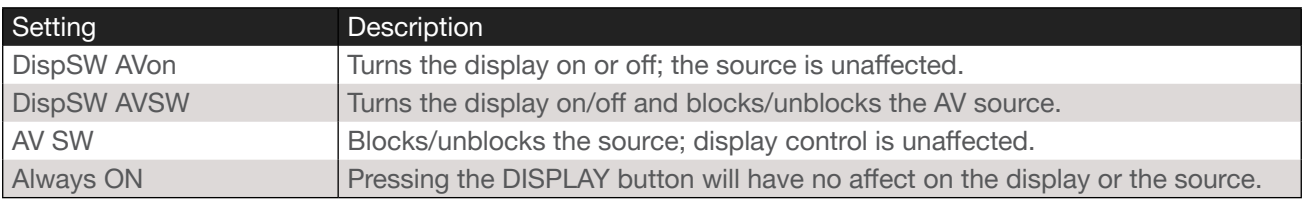

#### Display On/Off

Click this drop-down list to block or unblock the video signal on the connected display.

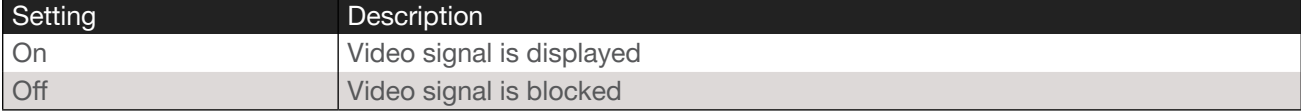

#### Display HDCP

Click this drop-down list to control how HDCP content is handled.

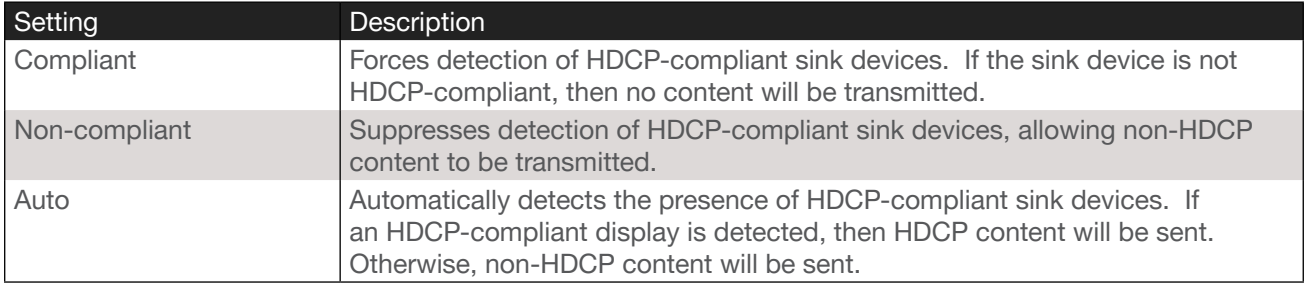

#### Standby (Min.)

Click this drop-down list to select the time interval, in minutes, before the receiver is placed in standby mode. The available range is 1 to 30. This feature must be set to a value greater than zero, when specifiing the Display Power Off option. Refer to the [Projector Controls \(page 27\)](#page-26-1) section for more information.

<span id="page-24-0"></span>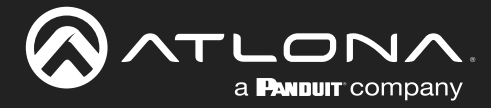

### Audio On/Off

Click this drop-down list to block the audio signal. This applies to both HDMI and analog audio.

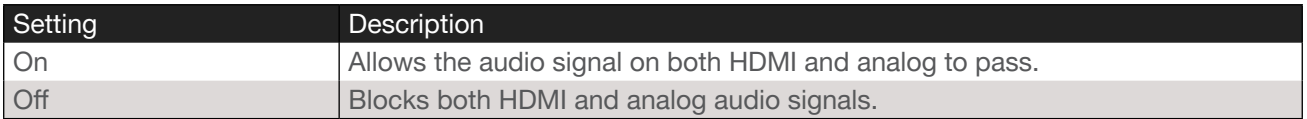

### HDMI

Click this drop-down list to block the audio signal on the HDMI output. The analog audio signal is unaffected.

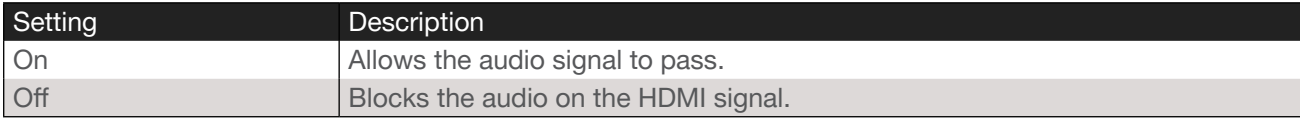

### L/R

Click this drop-down list to block the analog output audio signal. The HDMI audio is unaffected.

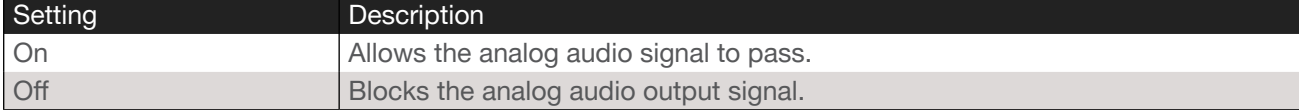

### Get

Click this button to retrieve the firmware versions for both the transmitter and receiver. Note that is the transmitter is not connected to the AT-HDVS-150-RX, then only the firmware for the receiver will be displayed.

### Picture Controls

#### **Brightness**

Click this drop-down list to select the desired brightness applied to the output image. Range: 0 to 100. The default setting is 64.

#### **Sharpness**

Click this drop-down list to select the desired picture sharpness. Range: 0 to 100. The default setting is 32.

#### **Contrast**

Click this drop-down list to select the desired contrast applied to the output image. Range: 0 to 100. The default setting is 64.

#### Hue

Click this drop-down list to select the desired picture hue applied to the output image. Range: 0 to 100. The default setting is 64.

#### **Saturation**

Click this drop-down list to select the desired picture saturation applied to the output image. Range: 0 to 100. The default setting is 64.

### Reset

Click this button to reset the picture settings to their default settings. This function does not reset the AT-HDVS-150- RX to factory-default settings.

#### Read

Click this button to populate the Picture Controls fields with the current settings.

<span id="page-25-0"></span>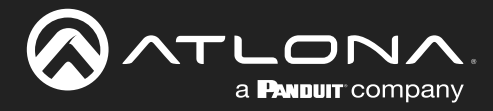

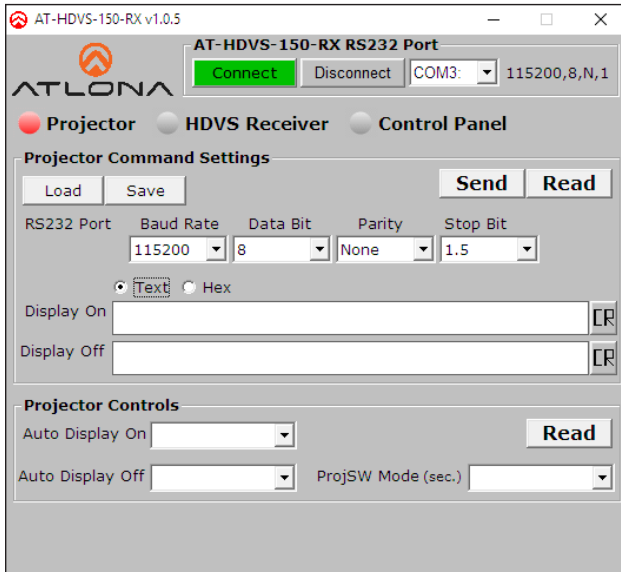

### Projector Command Settings

#### Load

Click this button to load a saved projector settings file. The settings file is in .ini format and is created using the Save button.

#### Save

Click this button to save the current projector settings to a file.

#### **Send**

Click this button to send the current projector settings to the projector.

#### Read

Click this button to populate all fields under the **Projector Command Settings** group with the current settings.

#### Baud Rate

Click this drop-down list to select the required baud rate: 2400, 9600, 19200, 38400, 56000, 57600, or 115200.

#### Data Bit

Click this drop-down list to select the number of data bits: 5, 6, 7, or 8.

#### Parity

Click this drop-down list to select the parity bit: None, Odd, Even, Mark, or Space.

#### Stop Bit

Click this drop-down list to select the number of stop bits: 1, 1.5, or 2.

#### Display On

Enter the "Display On" command in this field. When entering the command, specify the format by clicking the Text or Hex radio button. If a carriage-return is required, click the CR button at the end of the field. Each click of the CR button will add a single carriage-return character to the end of the command string.

#### Display Off

Enter the "Display On" command in this field. When entering the command, specify the format by clicking the Text or Hex radio button. If a carriage-return is required, click the CR button at the end of the field. Each click of the CR button will add a single carriage-return character to the end of the command string.

<span id="page-26-0"></span>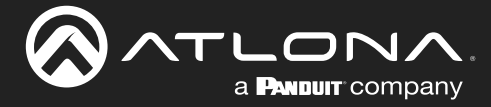

## <span id="page-26-1"></span>Projector Controls

### Auto Display On

Click this drop-down list to select when the display will be powered-on, based on the detection of a source.

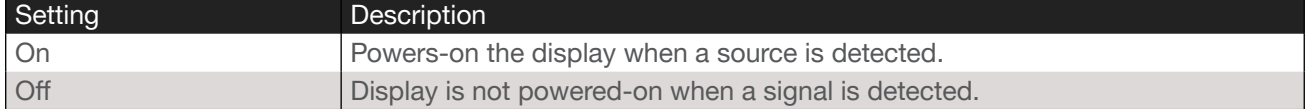

### Auto Display Off

Click this drop-down list to select when the display will be powered-off, based on the detection of a source.

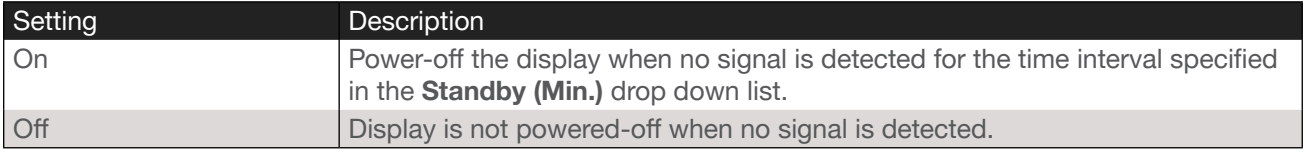

### Read

Click this button to populate all fields under the **Projector Controls** group with the current settings.

### ProjSW Mode (Sec.)

Sets the time interval, in seconds, before the front panel buttons are locked, after a power-off command is sent to the projector. Range: 0 to 300.

<span id="page-27-0"></span>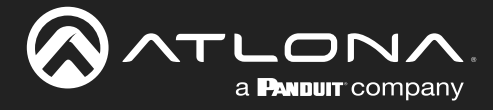

The following sections provide step-by-step instructions for the following topics:

- Input Auto-Switching
- **Display Control**

## Input Auto Switching

The AT-HDVS-150-TX provides auto-switching capability between HDMI IN 1 and HDMI IN 2, which will automatically switch the input to the most recently-connected or powered source when a source is disconnected. For example, if the connection sequence is **HDMI 2 > HDMI 1**, and a source is disconnected from **HDMI 1**, then the AT-HDVS-150-TX will automatically switch to the **HDMI 2**. Auto-switching mode is enabled or disabled through the on-screen display (OSD) menu system, and is enabled (On), by default.

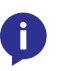

NOTE: Auto-switching is triggered by a Hot-Plug Detect (HPD) event. If HPD is not detected, then AT-HDVS-150-TX will not switch inputs. VGA does not support HPD. Therefore, the VGA port cannot be used in the auto-switching cycle.

1. Connect a category cable from the HDBaseT OUT port on the AT-HDVS-150-TX to the HDBaseT IN port on the AT-HDVS-150-RX using a category cable (CAT-5e or better). The category cable should not exceed 230 feet (70 meters) in length.

The AT-HDVS-150-RX must be connected to the AT-HDVS-150-TX, in order to manage auto switching.

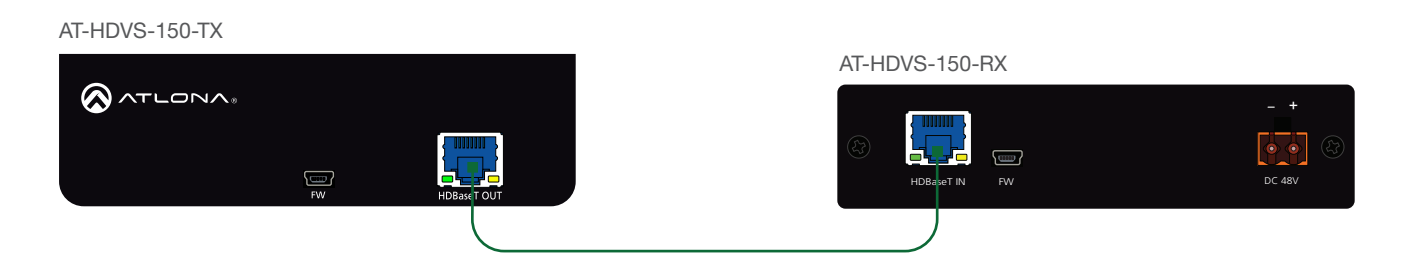

2. Connect an HDMI cable from the **HDMI OUT** port on the AT-HDVS-150-RX to a display.

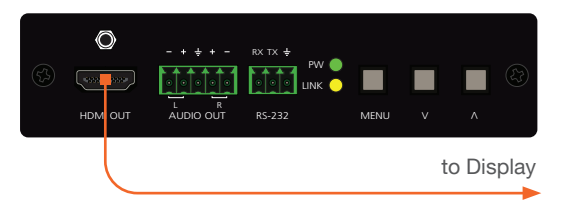

3. Press the MENU button on the front panel of the AT-HDVS-150-RX to display the on-screen display (OSD) menu system.

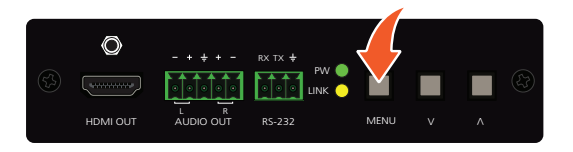

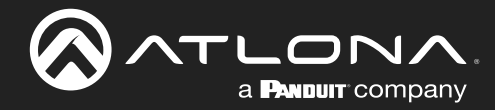

4. Press and release the VOL DN button until the Others menu is highlighted in blue.

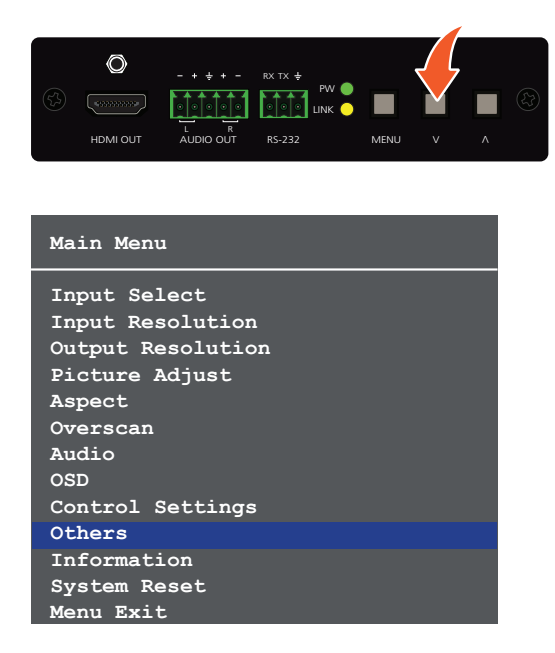

- 5. Press and release the MENU button to enter the Others menu. The In Auto Switch option will be highlighted in blue.
- 6. Press and release the MENU button. The In Auto Switch text will be displayed in green, indicating that the option can be changed.
- 7. Press and release the VOL DN buttons to change the value to the On setting.

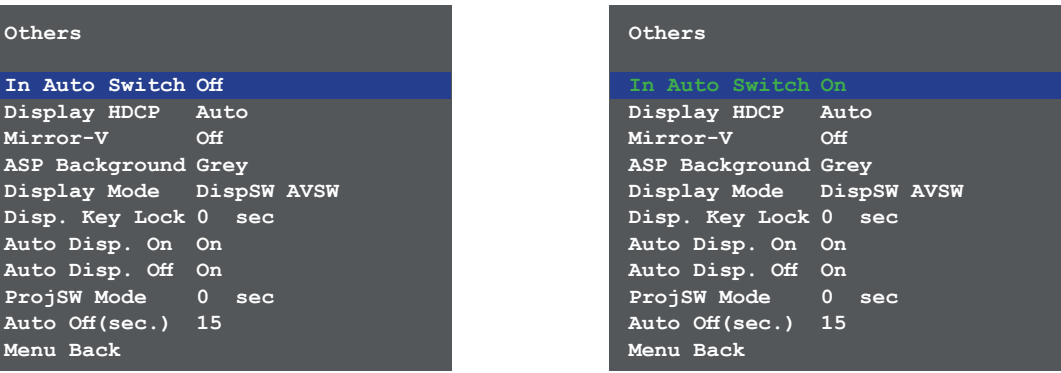

- 8. Press and release the MENU button to commit changes. The In Auto Switch option will be displayed in white.
- 9. Highlight the Menu Back option, then press the MENU button to return to the Main Menu.
- 10. Select the Menu Exit option, in the Main Menu, and press and release the MENU button to exit the menu system.

<span id="page-29-0"></span>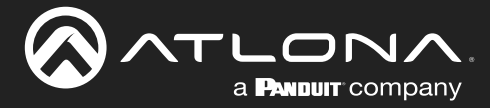

# <span id="page-29-1"></span>Display Control

The AT-HDVS-150-RX features a control interface which can be used to program connected transmitters, allowing them to power-on/off displays as well as adjust the appearance of the output image.

In order to configure display control, the control software should be downloaded and installed. The control software is available for download, under the AT-HDVS-150-RX page on the Atlona web site, and supports programming of the following transmitters.

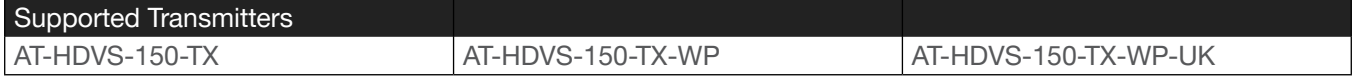

### Installing the Software

- 1. Download the control software from the Atlona web site.
	- a. Go to http://atlona.com/product/at-hdvs-150-rx/.
	- b. Scroll down the page and locate the Resources tab.
	- c. Click on the Control Software Version hyperlink to begin downloading the software.
- 2. Extract the files from the .zip file.
- 3. Double-click the setup.exe to run the installation wizard. Follow the directions on each screen to install the software.

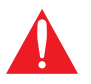

IMPORTANT: Note the folder/directory where the control software is being installed on the computer. This information will be necessary, later. The default installation directory is \Program Files (x86)\AT\_HDVS\_RX.

### Connecting RS-232

1. Connect a serial cable from the RS-232 port on the AT-HDVS-150-RX, to the RS-232 port on the display. The included 3-pin captive screw connector should be wired as shown. If a DE-9 port is not available on the computer, a DE-9 to USB cable may be used.

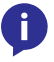

NOTE: DE-9 to USB cables usually require a driver. Refer to any documentation that was provided with the cable to ensure correct functionality.

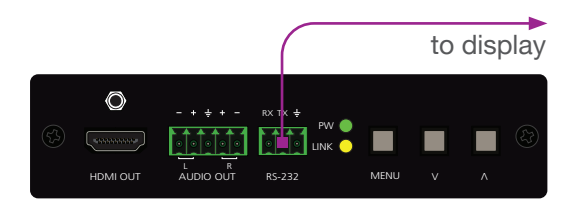

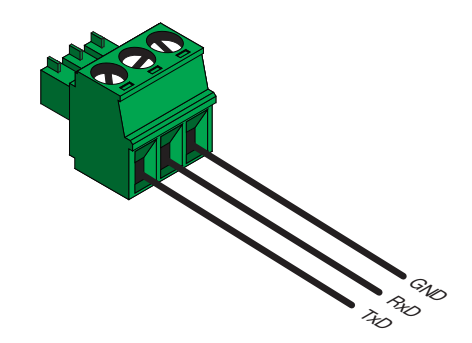

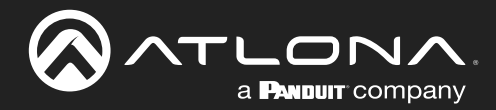

2. Go to the Windows Device Manager and verify the installed COM port, under Ports (COM & LPT).

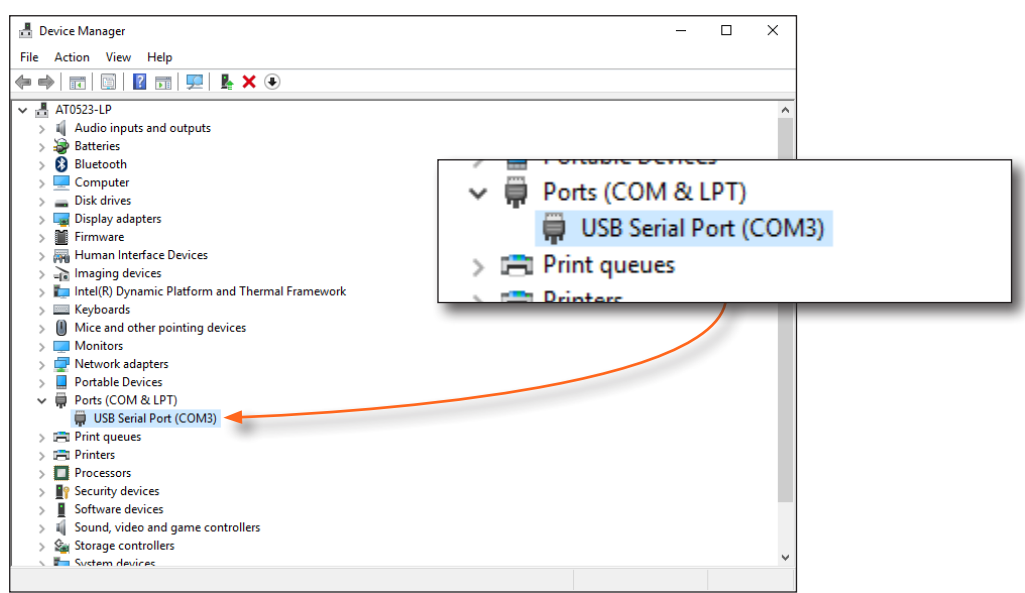

- 3. If running Windows 10, perform the step 3a. Otherwise, continue with step 4.
	- a. Install the gulim.ttc font file by double-clicking it. This file must be installed, if running the software under Windows 10.
- 4. Open Windows Explorer and locate the folder/directory where the AT-HDVS-150-RX Control Software is installed. The default installation directory is \Program Files (x86)\AT\_HDVS\_RX.
- 5. Double-click the AT\_HDVS\_150\_RX\_AP.exe file to launch the control software and select the correct COM port from the COM port drop-down list.

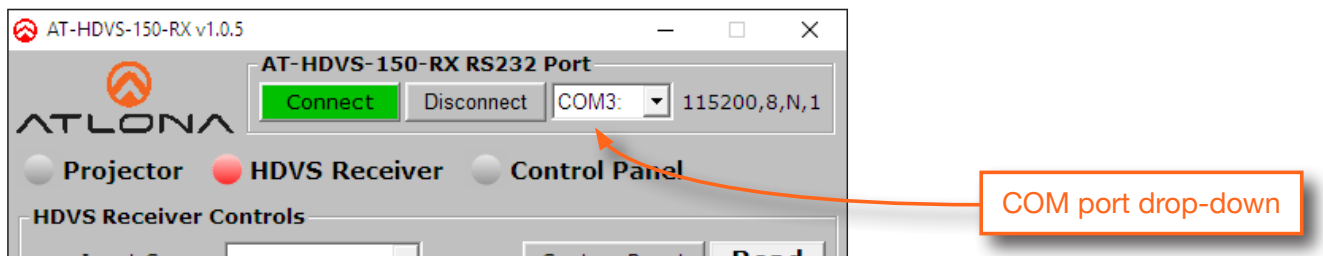

If a message box, similar to the following, is displayed, then click the OK button and check the following:

- The incorrect COM port is selected in the control software. Select another COM port from the drop-down list, next to the Connect and Disconnect buttons.
- Windows was unable to install the COM port. Check the connection between the computer and the AT-HDVS-150-RX. In addition, verify that the captive screw terminal block is wired correctly to the DE-9 interface. After verifying the connection, check that the COM port is available under the Device Manager. If the problem persists, contact an Atlona Technical Support Engineer for assistance.

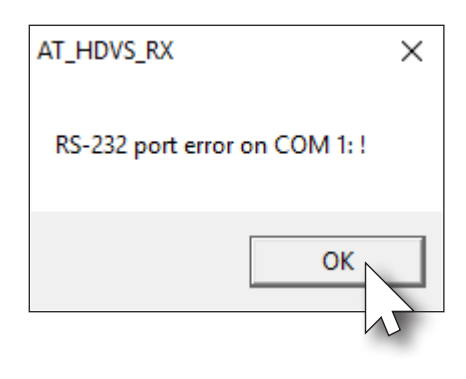

<span id="page-31-0"></span>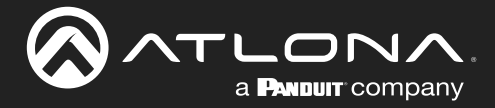

### Programming the AT-HDVS-150-RX

Once the control software is running, it can be used to program the AT-HDVS-150-RX to affect the behavior of the connected display. For example, the display can automatically be turned on, when the source device is turned on. Conversely, when the source is turned off (or disconnected), then display is automatically turned off.

#### Controlling Display Power

- 1. Click the Display Mode drop-down list, in the control software.
- 2. Select the desired mode. In this example, DispSW AVSW is selected. This will instruct the display to "follow" the power-on / power-off state of the source device.
- 3. Refer to the table below, for a list of available settings and a brief description.
- 4. Refer to the AT-HDVS-150-RX User Manual for more information on other settings.

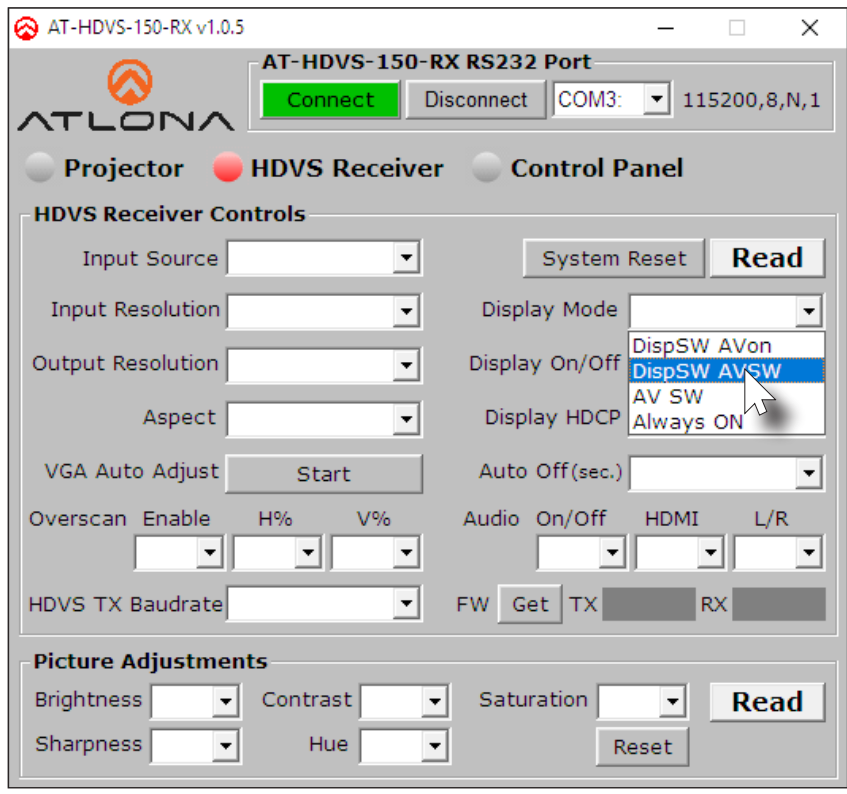

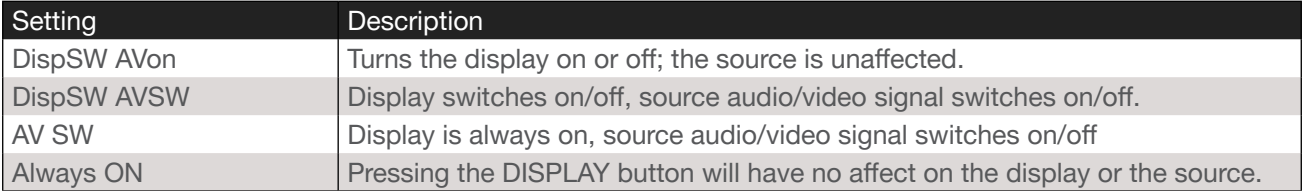

<span id="page-32-0"></span>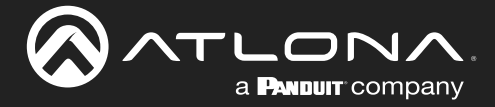

#### Projector Control

If a projector is being controlled by the AT-HDVS-150-RX, then click the **Projector** radio button in the top-portion of the screen, as shown below. This section of the control software is similar to the HDVS Receiver section. In addition, this area also provides two fields for RS-232 "Display On" and "Display Off" commands.

- 1. Click the **Projector** radio button in the top-portion of the screen.
- 2. Click the Read button to fetch the RS-232 settings from the projector's RS-232 port. The Baud Rate, Data Bit, Parity, and Stop Bit fields will be filled in automatically.

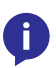

NOTE: If the RS-232 command cannot be read from the projector system, the **Baud Rate, Data** Bit, Parity, and Stop Bit fields will need to be entered manually. Click each of the drop-down lists to specify the required values.

- 3. Once the projector's RS-232 settings are known, they can be saved to a local .ini file. Click the **Save** button to save the RS-232 settings to the desired file. It is recommended that the name of the file be descriptive of the projector manufacturer / model. This way, if multiple projectors are used, the proper file can be loaded.
- 4. Click on the Text or Hex radio button to specify the type of command string that will be sent to the projector. Refer to the projector's User Manual for a list of commands.
- 5. Enter the command for the "display on" and "display off" in the Display On and Display Off fields, respectively.

An example of a power-on command, might be:

PWON // text format BEEF030600BAD20100006001000D // hex format

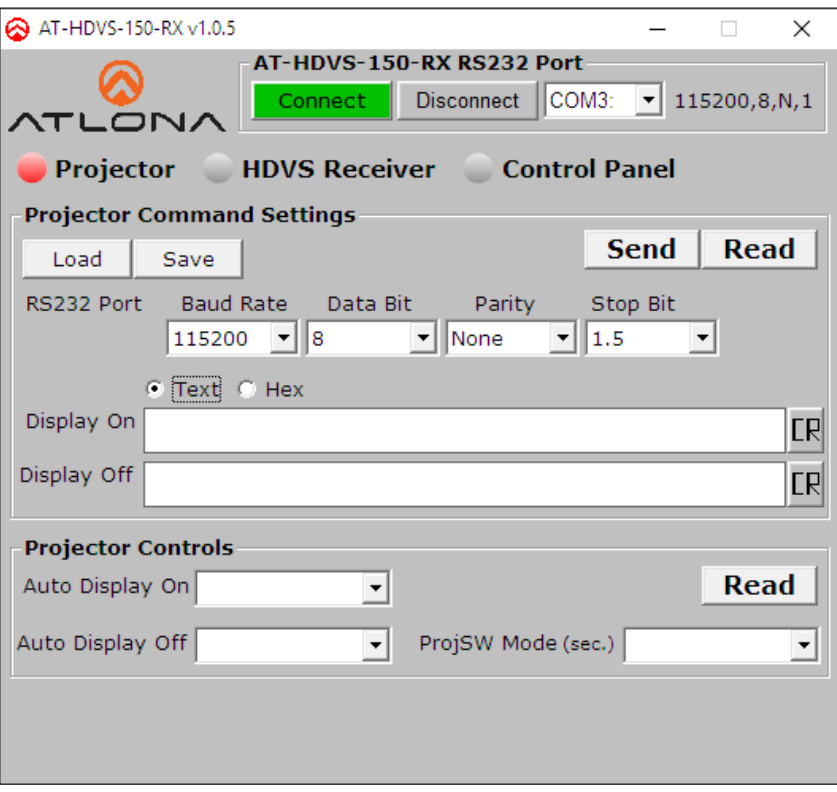

<span id="page-33-0"></span>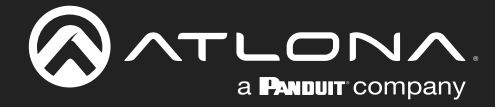

6. Once the proper command strings have been entered, refer to the tables below for information on setting the Auto Display On and Auto Display Off features.

#### Auto Display On

Click this drop-down list to select when the display will be powered-on, based on the detection of a source.

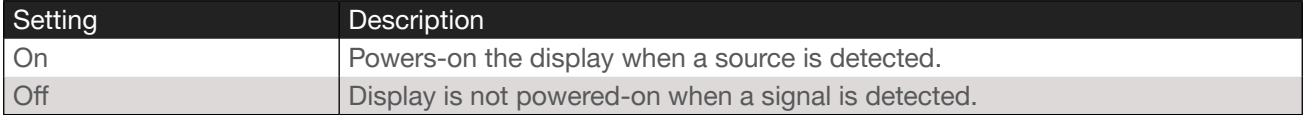

#### Auto Display Off

Click this drop-down list to select when the display will be powered-off, based on the detection of a source.

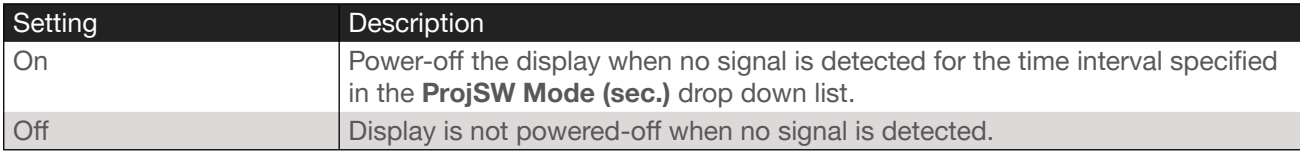

### Connecting the AT-HDVS-150-RX to the Display

Once programming is completed, connect the RS-232 cable from the AT-HDVS-150-RX to the RS-232 port on the display or projector device, as shown in the illustration below. The display / projector will now function based on the programming which was performed in the control software. If a change to the display behavior is desired, then disconnect the RS-232 cable from the display, reconnect the RS-232 computer to the AT-HDVS-150-RX, launch the control software, and make the necessary changes.

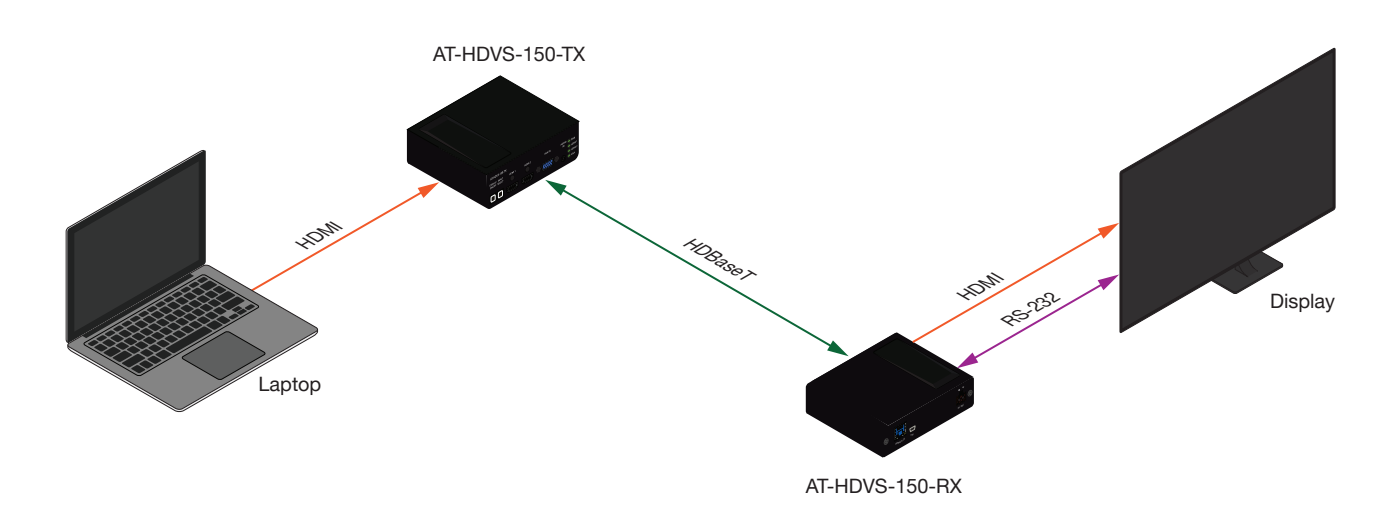

<span id="page-34-0"></span>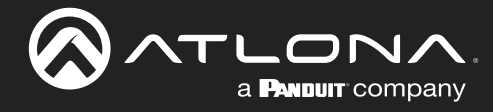

# Appendix

# Default Settings

The following tables list the factory-default settings for the AT-HDVS-150-RX.

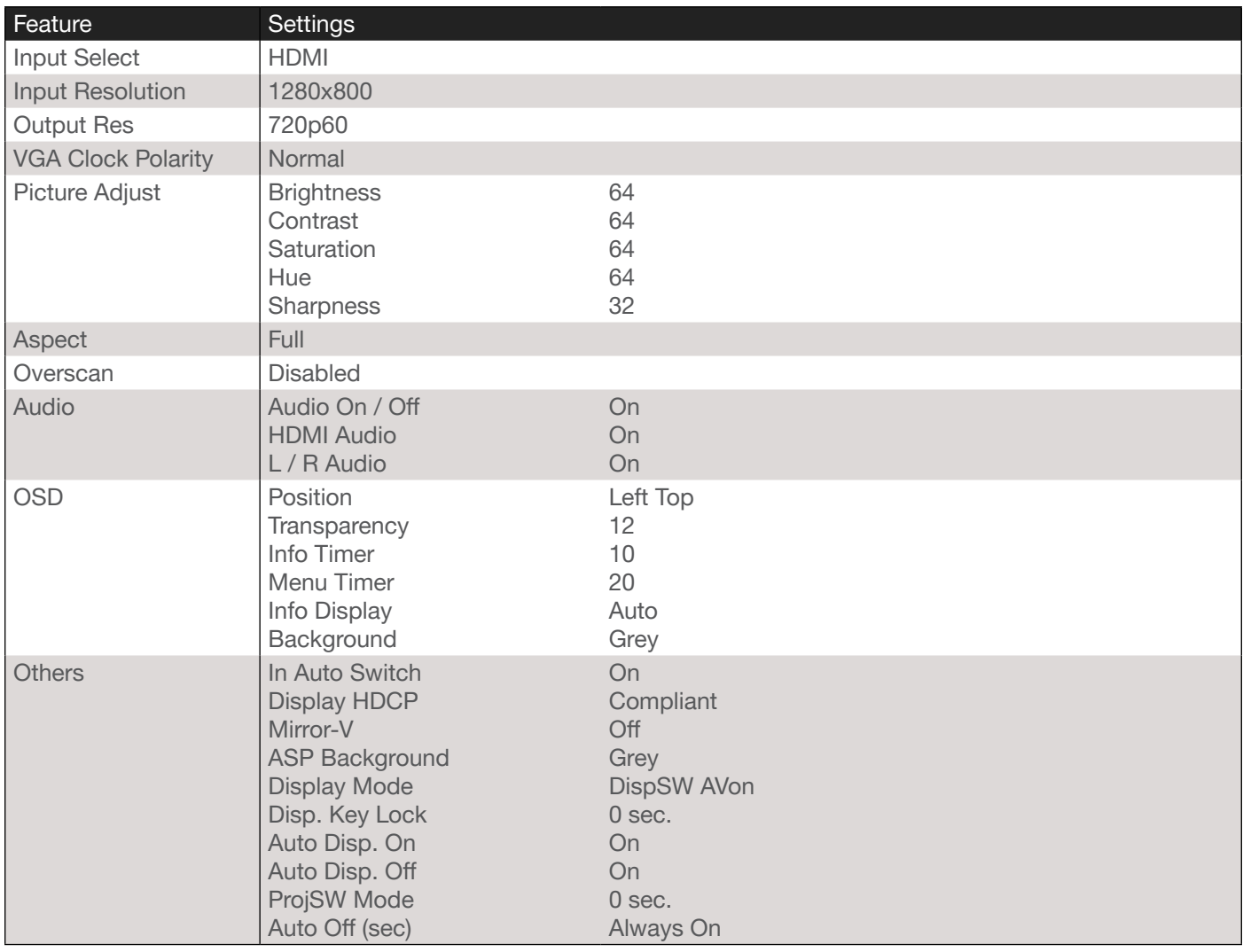

<span id="page-35-0"></span>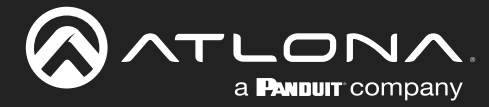

# <span id="page-35-1"></span>Updating the Firmware

The following procedure is used for updating the firmware on the AT-HDVS-150-RX.

#### **Requirements**

- AT-HDVS-150-RX
- Firmware file: AT-HDVS-150-RX\_[version].bin
- USB Type A to Mini-USB Type B cable
- Computer with USB port
- 1. Download the latest firmware from the Atlona web site. +
- 2. Disconnect the power supply from the AT-HDVS-150-RX.
- 3. Press and hold the **MENU** button.

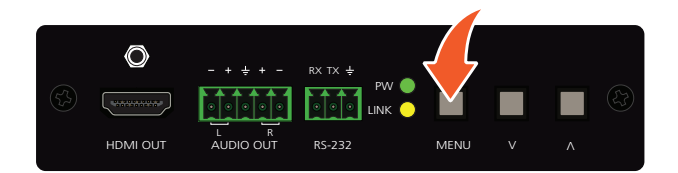

4. While pressing the MENU button, connect the USB cable from the computer to the FW port on the AT-HDVS-150-RX. When the USB cable is connected, the PWR LED indicator will glow solid green.

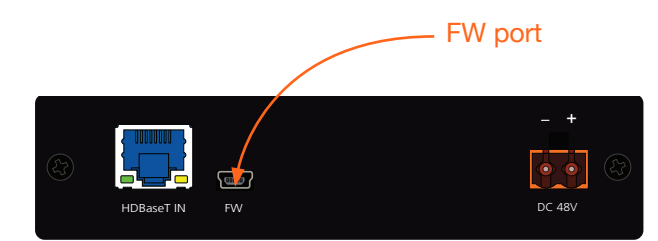

5. After a few seconds, a folder with the name USB UPDATER, will be displayed. Release the MENU button.

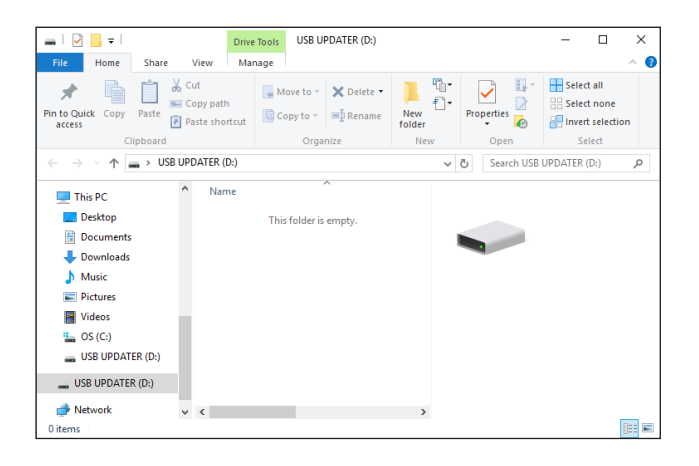

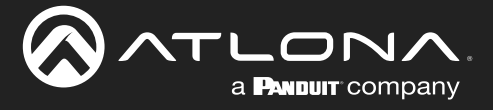

## Appendix

 $\blacksquare$  Pictures  $\overline{\cdot}$  $\overline{USB}$ Home **Manage 图** Videos **Copy path**  $\overline{\mathcal{M}}$  Move to  $\mathcal{A}$ Pin to Quick Copy<br>access Paste **The Paste shortcut** Copy to  $\frac{1}{2}$  OS (C:) Clipbo  $\uparrow$  = > USB UPDATER (D:) USB UPDATER (D:)  $\overline{\mathbf{N}}$  $\Box$  This PC Desktop This folder USB UPDATER (D:) **Documents**  $\overline{\phantom{a}}$  Downloads  **Music** Network  $\blacksquare$  Pictures w Videos  $\sum_{i=1}^{n}$  OS (C:) 0 items  $\rightarrow$  USB UPDATER (D:) Network  $\rightarrow$ as F

If the folder is not displayed, open Windows Explorer and locate the drive named USB UPDATER.

- 7. Delete all files from the USB drive, if any are present.
- 8. Drag-and-drop the AT-HDVS-150-RX [version].bin firmware file to the drive.
- 9. After the file has been copied, disconnect the USB cable from both the computer and the AT-HDVS-150-RX.
- 10. Reconnect the power supply to the AT-HDVS-150-RX.
- 11. The update process is complete.

<span id="page-37-0"></span>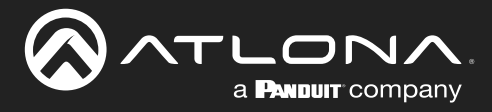

# **Specifications**

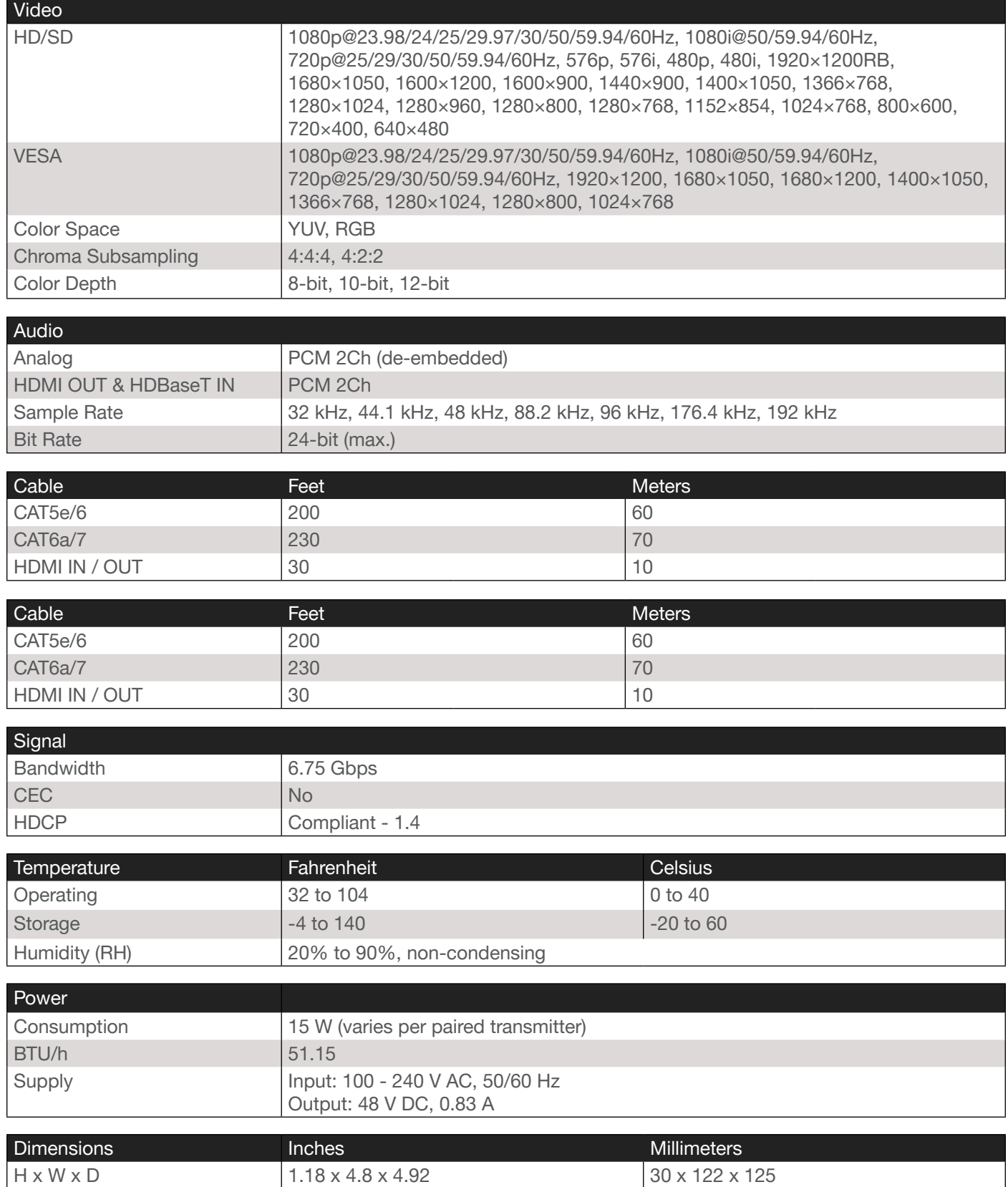

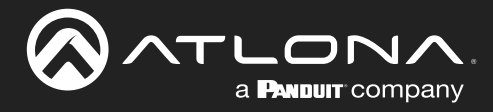

# Appendix

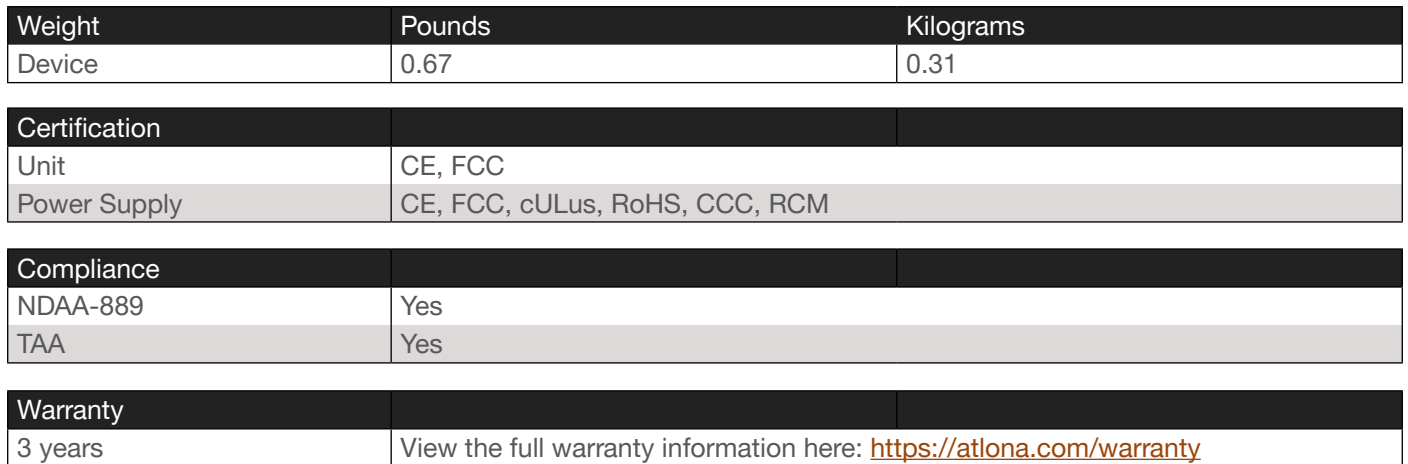

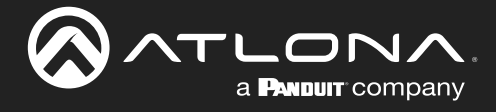

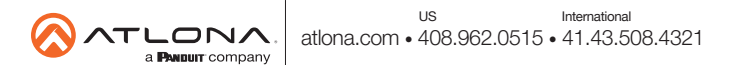